## **MOD4WIN Hilfeindex**

### **Herzlich willkommen zur Hilfe für MOD4WIN 2.30 - dem hochqalitativen MOD-Player für IBM-Kompatible PCs unter Microsoft® Windows™.**

### **Über MOD4WIN:**

Was ist und was kann MOD4WIN? Systemanforderungen **Versionsgeschichte** Wie kann ich die MOD4WIN Autoren erreichen? Bedienung von MOD4WIN... Tastenkürzel in MOD4WIN...

### **Technische Informationen zu MOD-Files:**

Was sind MOD-Files? Warum klirren MOD-Files (...nicht mehr)? Direct To Disk Recording Direkte Hardware Unterstützung Wo bekommt man mehr MOD-Files?

### **Lizenzbestimmungen und Registrierung:**

Shareware-Hinweise Lizenzbestimmungen Produkthaftung, Gewährleistung und Warenzeichen Registrierung von MOD4WIN Registrierformular

#### **Probleme und Lösungen:**

Bekannte Probleme Antworten auf häufig gestellte Fragen (engl. FAQ)

# **Features**

**MOD4WIN** ist ein Abspieler für digitale Musikstücke auf IBM-PC kompatiblen Rechnern unter Microsoft Windows™

- · **MOD4WIN 2.30** unterstützt:
	- · NoiseTracker (\*.NST), Pro-, Fast-, und TakeTracker (\*.MOD), Grave Composer (\*.WOW), Oktalyzer (\*.OKT), ScreamTracker 2.x (\*.STM), ScreamTracker 3.x (\*.S3M), Composer 669 und UNIS 669 (\*.669), Farandole Composer (\*.FAR), und MultiTracker (\*.MTM) Module mit bis zu **32 Kanälen**
	- · Sampleraten zwischen 11 und **48 kHz**
	- · 8 und **16 bit** Sampletiefe
	- · Mono, **Stereo**, und **Stereo Surround Sound**
	- Interpoliertes Dynamisches Oversampling (IDO)
	- Direktes Hardware-Mixing auf OPL4 und GF1 Soundkarten
	- Direct To Disk Recording
- · Volle **Archivunterstützung** für
	- · ARJ (\*.ARJ), LHARC (\*.LHA, \*.LZH), und PKZIP (\*.ZIP) Archive
- **Jukeboxfunktion** für bis zu 2999 Module in einer Abspielliste
	- · Erzeugt **Abspiellisten** (\*.MOL) für MOD-Files aus bis zu 200 Verzeichnissen oder Archiven
	- Drag & Drop Unterstützung für MODs, Archive und Abspiellisten
	- · Anhören von MODs über **Kommandozeilenparameter**
- · **Intuitive** und kinderleicht zu bedienende Oberfläche
	- · Es gibt benutzerdefinierbare Hotkeys für alle Abspielfunktionen.
	- Der Mini Status benötigt minimalen Platz auf dem Bildschirm.
	- · Das Effektfenster informiert über spielende Effekte, Instrumente, Noten, Lautstärken und die Abspielgeschwindigkeit.
	- Der integrierte File Manager dient zum Kopieren, Bewegen/Umbenennen und Löschen von MODs (auch aus/in Archive und MOD-Listen).
	- · Das Schnellauswahlfenster ermöglicht die Darstellung der gesamten Abspielliste und die Direktanwahl eines Titels.
	- Registrierdialog vereinfacht die Registrierung.
- MOD4WIN speichert alle Einstellungen, wie z.B.:
	- Fensterpositionen
	- · zuletzt benutzte Verzeichnisse
	- Soundeinstellungen
	- · Optional den kompletten aktuellen Abspielstatus, d.h. beim nächsten MOD4WIN-Start wird das zuletzt gehörte MOD an der unterbrochenen Stelle weiterspielt

Drag and Drop ist ein Feature von Windows™ 3.1 und neuer und bedeutet nichts anderes, als daß man Objekte aus dem Dateimanager, Norton Desktop o.ä. auf eine Anwendung "zieht" und sie dort ablegt (linke Maustaste über der Datei im Dateimanager drücken, auf gewünschte Anwendung ziehen, linke Maustaste loslassen). Dem Programm ist es dann überlassen, ob es diese Ojekte verarbeitet. **MOD4WIN tut's!**

# **Systemvoraussetzungen:**

## **Sound:**

- · **Soundkarte** mit mindestens einem DAC, der 11KHz-Sampling verkraftet und entsprechendem asynchronen **Wave-Treiber** (Soundblaster, SoundGalaxy, Audioblaster, Mediavision, Gravis , Adlib Gold, Spea Media FX usw). Das Ganze nennt sich neudeutsch auch **MPC und MS Windows-kompatibel**. (Dieser Spruch prangt meist auf der Verpackung) - oder -
- · Eine Soundkarte, die von MOD4WIN **direkt unterstützt** wird, wie z.B. eine **OPL4**-Karte mit Onboard RAM
- · **WICHTIG**: Speaker.drv läuft nicht. (Ne Soundkarte wär schon nicht schlecht!)

## **Prozessor:**

- absolutes Minimum 386 SX
- · **AT-386 DX/20** zum Laufen mit 44,1 kHz bei 4 Kanal MODs.
- · AT-486 DX/33 mit 8MB RAM zum Benutzen als Hintergrund-Jukebox mit 44 kHz 16 Bit Stereo-Surround oder zum Benutzen des IDO.
- · Um MODs mit mehr als 8 Kanälen, **IDO** und **Panning**, wiederzugeben, wird evtl. ein schnellerer Prozessor benötigt, z.B. überlasten 48kHz 16Bit stereo mit 32Kanälen, Panning, Surround und IDO in ungünstigen Fällen immerhin noch einen Pentium mit 133Mhz! Für das **Direct To Disk Recording** und **Direktes Hardware-Mixing** genügt allerdings jeder beliebige 386-er.

## **Grafik:**

- · VGA-Karte mit mindestens 16 Farben (sonst siehts nicht gut aus)
- · Vorgeschlagene Bildschirmauflösung: mindestens 800x600 (um mehrere Fenster von MOD4WIN gleichzeitig ohne Überlappung darstellen zu können).

## **Betriebssystem:**

- MOD4WIN läuft nur im 80386 erweiterten Modus! Der Standard-Modus von Windows 3.1 ist also nichts für MOD4WIN. Seien Sie aber beruhigt: Die aktuellen Versionen von Windows (WfW 3.1, 3.11) laufen allesamt nur noch im erweiterten Modus.
- · **WICHTIG**: Auf Computern mit 286-Prozessor läuft MOD4WIN nicht mehr!
- · Es gibt derzeit noch keine Windows 95 und Windows NT Version von MOD4WIN. Die vorliegende Version von MOD4WIN wurde jedoch auf beiden Systemen erfolgreich getestet. Eine OS/2 Version wird es wohl nie geben. Eine Linux-Version ist in Arbeit.

Für eine detailliertere Auflistung der Systemanforderungen sehen Sie bitte nach unter:

Bekannte Probleme und Antworten zu häufig gestellten Fragen (engl. FAQ).

# **Versionsgeschichte**

## **Version 1.00 September 1993 Vorabversion**

• Erste voll funktionfähige MOD4WIN-Version

# **Version 1.01 Oktober 1993 Vorabversion**

- · Filehandling wurde komplett überarbeitet
- · Volle Tastaturunterstützung (TAB/SHIFT-TAB)
- Fehlerbeseitigung im *Info Dialog*, den Abspielroutinen und dem Installationsprogramm

## **Version 1.02 28. November 1993 Sharewareversion**

- · Wavetreiber wird jetzt korrekt verwaltet
- · Fehler (mit Schutzrechtverletzung) beim Laden defekter MOLs korrigiert
- · Defekte MODs werden besser in den Speicher gelesen und korrekter wiedergegeben (20% aller uns bekannten MODs sind dummerweise fehlerhaft!)
- · Messages über defekte Module werden an den Debug-Output von Windows 3.1 gesendet
- Spielzeit wird sofort auf 0:00 zurueckgesetzt, wenn ein neues MOD gespielt werden soll
- · Messageboxen und Dialoge haben in der 1.01 per Drag&Drop Files akzeptiert...Korrigiert
- Aboutscroll läuft jetzt schneller
- · Alle Dialoge und Fenster werden weitgehend von Hand "gemalt" ==> keine großen Bitmaps mehr ==> weniger Speicherbedarf
- · Logo unseres Händlers jetzt im Helpfile und Aboutdialog
- · Setupdialog müßte mit Gravis Ultrasound Wave-Treiber laufen
- · Module spielen jetzt während des Setups weiter

# **Version 1.03 14. Januar 1994 komerzielle Version**

• War nur in englisch verfügbar (erste englische Version!)

# **Version 1.10 18. Februar 1994 Sharewareversion**

- · Komplette Überarbeitung der Quellcodes
	- · Viele Routinen wurden effektiver
	- · Drag&Drop-Fehler entfernt
	- Benutzung von Stringresourcen für sprachspezifische Strings
- · Überarbeitete Playerroutinen
	- · Unterstützung für alle ProTracker Effekte
	- Fehler im BPM-Speed entgültig beseitigt BPM Speed
	- · Kleinerer Code durch modularen Aufbau
	- · Wavetreiber-Erkennung jetzt absturzsicher
	- Einige undokumentierte Setupeinstellungen in MOD4WIN.INI (Beta!)
- · Verbesserte Oberfläche
	- · MOD-Name und Instrumentennamen werden voll dargestellt
	- · Konsistenter Shuffle Modus
	- Korrektes Focus-Handling bei der Verwendung von Hotkeys
	- Neue Hotkeys für leichtere Benutzung des Open-Dialogs
- 
- 
- 

### **Version 2.00 12. Mai 1994 Sharewareversion**

- Playerroutinen sind fast doppelt so schnell wie in Version 1.xx
- Unterstützung für viele neue MOD-Formate mit bis zu 32 Kanälen
- Archivunterstützung
	- MODs können aus Archiven gespielt werden
	- · Kommandozeilenparameter für Archiver sind einstellbar
- · Mini Status
- Mehr Optionen im Setup Dialog
	- · Verschiedene Timer Modi für besseres Multitasking
	- Surround Sound, 8Bit Quality Mixing Modus, **BPM** und Load State Optionen
	- Neue Fenster und Optionen für mehr Information und leichtere Handhabung
	- Frei konfigurierbare Hotkeys mit Hotkey Editor
- · Effektfenster
- · Instrumenteninfofenster
- Integrierter Filemanager
- · Titel-/Restzeitanzeige
- · MOD-/Dateinamenanzeige

## **Version 2.10 30. September 1994 Sharewareversion**

- Player32.DLL:
	- Playerroutinen 20-50 % schneller, als in Version 2.00
	- Neue Formate: S3M, FAR, und UNIS 669
	- Interpoliertes Dynamisches Oversampling (IDO) für bessere Wiedergabequalität
	- Automatisches PreAmp, um Signal-/Störabstand und Dynamik zu verbessern
- · Neue Oberflächenelemente für leichtere Benutzung und bessere Funktionalität
	- · Schnellauswahlfenster
	- · PreAmp-Regler
	- Q-Mix, Surround, BPM, Panning, und IDO können während der Wiedergabe Ein-/Ausgeschaltet werden
	- MOD aus Abspielliste entfernen -Funktion
- Mehrsprachige HLPs und DLLs für Deutsch und Englisch
- Fehlerbeseitigungen
	- · MTM's mit weniger als 4 Kanälen
	- MOD's mit Dummypattern
	- · 669 Effekte

## **Version 2.11 24. Oktober 1994 Sharewareversion**

- · Installationsprogramm erzeugt jetzt Verknüpfungen mit MOD4WIN
- Fehler beseitigt:
	- · "Blubber-Bug" in Mixroutine
	- · Verschiedene Fehler im STM-Loader
	- · Vibrato, Tremolo, Note Portamento, und Glissando Effekte
	- · 669 Effekte

# **Version 2.12 11. Dezember 1994 Sharewareversion**

· Neue, übersteuerungsfeste und leider auch langsamere Mixroutinen

- Einzelne Kanäle können während der Wiedergabe per Maus oder Tastatur ein- und ausgeschaltet werden
- Die Fenster können mit Inhalt bewegt werden
- · Besseres Speichermanagement
	- · Physikalischer Speicher unter 1Mb wird nicht mehr belegt
	- · Keine "nicht genug Speicher um Anwendung zu starten"-Meldungen trotz ausreichendem Speicher mehr.
- Volle Kompatibilität mit neuen ScreamTracker 3.2 S3Ms (Default Panpositions, Fine Vibrato, Fast Volumeslide und mehr)
- Fehler beseitigt:
	- Sharewareversion läuft jetzt auch unter Windows NT
	- viele Effekte überarbeitet und korrigiert (Fine Portamento Up/Down, Note Cut, Tremor, Retrigger, Volume Slides, Stereo Control und mehr)

# **Version 2.20 21. August 1995 Sharewareversion**

- Player32.DLL
	- · wurde durch selbsmodifizierenden Code auf 386/486-ern wesentlich schneller
	- Neues und verbessertes, aber leider auch langsameres **IDO**
	- Direct To Disk Recording
	- · Direkte Hardwareunterstützung für OPL4Soundkarten
	- verbessertes Pausehandling im DAC modus
- Codebasierte Registrierung mit neuem Registrierdialog
- Mehrsprachige HLPs und DLLs für Französisch und Spanisch
- bis zu 200 Verzeichnisse/Archive in einer Abspielliste
- Fehler korrigiert
	- · Song-/Filename wird korrekt unter dem ICON dargestellt
	- · MTM's mit ungültigen Trackreferenzen
	- · MOD's mit maximaler Patternzahl
	- · verschiedene OKT Effekte und FAR Effekte

# **Version 2.25 16. September 1995 Sharewareversion**

- Direct Hardware Support für GF1 Soundkarten (Gravis Ultrasound)
- · 16 Bit Samples für OPL4-Mode
- · MOD4WIN steht jetzt in der Windows95 Taskbar
- · Play solo und alle Kanäle ein/Ausschalten im Effektfenster
- · GPF-Händler entfernt bei Schutzrechtverletzungen die Player32.DLL , RES\_XXX.DLL und den Font zuverlässig aus dem Speicher und löscht angelegt Temp-Files.
- Fehler beseitigt:
	- Setup Dialog hing sich ohne Wavetreiber auf
	- · ALT+F4 veranlaßte den Ende-Sharewaredialog abzustürzen
	- Timer und Interrupttimer hingen sich manchmal auf
	- · Status wurde nicht voll wiederhergestellt bei Kommandozeilenparameter
	- · GPF im Open Dialog beseitigt

**Version 2.30 27. Oktober 1995 Sharewareversion**

• XM Unterstützung

- · GUS-Surround für MODs mit weniger als 8 Kanälen
- · Im DAC-Mode werden sie Effekte zeitgenauer angezeigt
- Fehler beseitigt:
	- In Version 2.25 ging das **Direct To Disk Recording** nicht!
	- · manche Effekte waren beim MOD-Playback schon seit Version 2.00 falsch.
	- · GPF in der Schnellauswahlbox beseitigt
	- · Dauerspulen beim Entpacken beseitigt

## **Autoren**

#### **MOD4WIN** ist ein gemeinsames Projekt von

### **Kay Bruns**, **Uwe Zänker**, und **Jens Puchert**.

### **Oberfläche:**

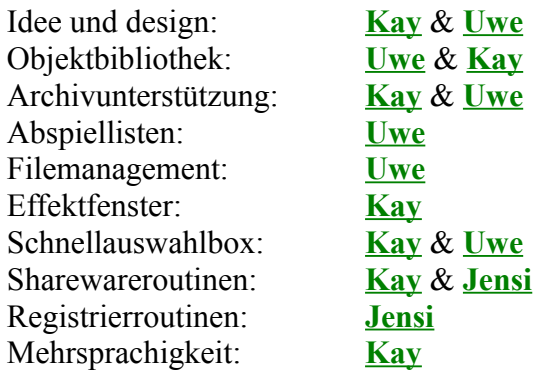

#### **Player32:**

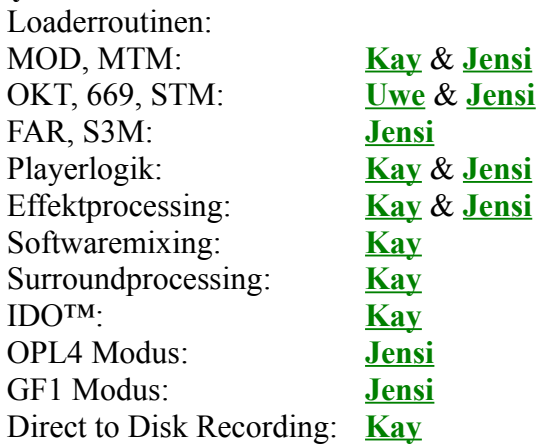

Die verschiedenen Hifedateien wurden von **Uwe Zänker** und **Kay Bruns** (**Deutsch**), **Jens Puchert** (**Englisch**), **Patrick Jeantaud** (Englisch nach **Französisch**), und **Thorsten Rapp** (Deutsch nach **Spanisch**) geschrieben und übersetzt.

Sollten Sie irgendwelche **Probleme** mit dem Programm haben, eine **Kritik** oder einen **Kommentar** loswerden wollen, ist es das Beste, sich mit der Person, die den entsprechenden Programmteil geschrieben hat, in Verbindung zu setzen.

Für eine Kontaktinformation zur entsprechenden Person klicken Sie bitte auf deren Namen.

Falls Sie **grundsätzliche Fragen** zu MOD4WIN, zur **Registrierung und Bezahlung** oder autorisierten Händlern haben, kontaktieren Sie bitte **Kay Bruns** oder **Uwe Zänker** (wenn Sie in **Europa** leben), oder **Jens Puchert** (wenn Sie nicht in **Europa** leben).

**Wichtig**: Bevor Sie Kontakt mit uns aufnehmen, lesen Sie sich bitte die **Antworten zu häufig gestellten Fragen (engl. FAQ)** durch. Ihre Frage könnte dort schon beantwortet sein und Sie können sich und uns eine Menge wertvoller Zeit sparen.

# **Kay Bruns**

- **Post: Kay Bruns Max-Planck-Ring 6e 98693 Ilmenau Germany**
- **Tel.: +49-(0)3677-841275**
- **eMail: kbruns@rz.tu-ilmenau.de ( NUR BIS September 1996! ) CompuServe: 75240,1604**

# **Uwe Zänker**

- **Post: Uwe Zänker Am Grund 26 04207 Leipzig Germany**
- **Tel.: +49-(0)341-4228008**
- **eMail: wifaboxx@hpswifa.wifa.uni-leipzig.de ( NUR BIS September 1996! )**

# **Jens Puchert**

- **Post: JSInc. Jens Puchert P.O. Box 6173 Syracuse, NY 13217-6173 United States of America**
- **Tel.: +1-315-451-8150**
- **eMail: jpuchert@mailbox.syr.edu**

# **Patrick Jeantaud**

- **Mail: Patrick Jeantaud La Roseraie 2 Rue Alfred de Musset 26100 Romans sur Isère France**
- **eMail: CompuServe: 100407,1703**

# **Thorsten Rapp**

**Wenden Sie sich bitte an Kay Bruns oder Uwe Zänker !**

# **Weitere Vorhaben:**

Falls sich die monatelange Arbeit für MOD4WIN lohnen wird, sind in nächster Zeit folgende Projekte geplant:

- 1. **MOD4WIN 3.0** mit MIDI-Wavetable-Unterstüzung. Dann brauchen Sie sich keine teuren Wavetable Karten kaufen. Vorschläge, was sonst noch rein könnte, sind bei uns immer sehr willkommen.
- 2. DER **CD-PLAYER**: sieht aus wie MOD4WIN, beinhaltet eine Datenbank und alle Funktionen eines professionellen CD-Players, wie er im Kaufhaus steht, unterstützt bis zu 26 CD-ROM Laufwerke in einem Rechner, die natürlich auch komplett frei programmierbar sind und umgeht die Windows-Schnittstelle für CD-ROMs, um sicher zu funktionieren.
- 3. Der **MOD-EDITOR**: MOD-Files selber editieren (bis zu 32 Kanäle), intuitives Bedienungs-System (sehr einfache Bedienung), Sie müssen den Aufbau eines MOD-Files nicht kennen! Wir kümmern uns darum!

Was wir noch im Schilde führen... lassen Sie sich überraschen ... demnächst bei Ihrem Shareware-Händler!

## **Bekannte Probleme**

#### Probleme mit Soundkarten:

**Problem:** Verschiedene Soundkarten unterstützen zwar mehrere Sampleraten, spielen aber nicht in diesen, sondern in beliebig anderen, d.h. die **Wiedergabe** ist **zu schnell oder zu langsam.** Zum Beispiel beim Umschalten von Mono auf Stereo bei der Pro Audio Spectrum 8 bit ändert sich die Tonhöhe des MODs. Diese Fehler liegen weder bei MOD4WIN noch beim Wave-Treiber sondern an der Hardware der Soundkarte.

**Abhilfe:** Kaufen Sie sich eine andere Soundkarte, ertragen Sie den Klang oder stellen Sie eine Samplerate ein, die wirklich gespielt wird. Meist genügt es bereits,die Sampleratenänderung in kHz Schriten im Setup Dialog auszuschalten.

### Probleme mit ( **BUGs** in) Sound-Treibern:

### **Generelle Abhilfe für die folgenden Probleme:**

Da wir nicht einen fehlerfreien Wave-Treiber während der Testphase des Programms hatten, können wir nur die folgende Empfehlung geben: **Fragen Sie Ihren Soundkartenhersteller nach einem verbesserten Wavetreiber!**

**Problem:** Die Soundblaster- und Audioblaster-Treiber passen nicht automatisch ihre Filterfrequenz der Samplefrequenz an, was zur Folge hat, daß die MOD-Files **dumpf klingen.**

**Abhilfe:** Schalten Sie mit Ihrer Mixer-Utility das Filter aus!

Da sind wir schon beim nächsten **Problem:** Manche Mixer-Software die unter Windows läuft, mag den Filter nicht dauerhaft ausschalten.

**TIP**: Benutzen Sie das DOS-Äquivalent! (SB Pro)

**Problem:** Der Wave Treiber der Sound-/Audioblaster Pro 2.5/3/4 meldet zwar, er könne **mehr als 22 kHz 8 Bit stereo** spielen, wenn es dann aber ernst wird, fängt er an zu bocken.

**Abhilfe:** Schalten Sie bei Samplefrequenzen von größer 22 kHz auf Mono.

**Problem:** Windows™ unterstützt nur Sampleraten von 11, 22 und 44 kHz. Deshalb kann es vorkommen, daß bei einer anderen Samplerate ein **"Allgemeine** 

**Schutzrechtverletzung in Anwendung"** o.ä. auftritt. Die Ursache liegt nicht bei MOD4WIN (denn das fragt den Treiber, ob er die eingestellte Samplerate spielen kann), sondern in der cleveren Programmierung der Wave-Treiber.

**Abhilfe:** Stellen Sie nur Samplefrequenzen von 11, 22 oder 44 kHz ein oder lassen Sie die Option Sampleratenänderung in kHz Schritten ausgeschaltet.

**Problem:** Wenn man nur einen Wavetreiber installiert hat, kann es vorkommen, daß ein anderes Programm während des Spielens von MOD4WIN auf diesen zugreift, z.B. indem es einen Systemklang erzeugen will. Dabei schalten manche Wavetreiber ihre aktuelle Sound-Ausgabe (also die von MOD4WIN) evtl. von STEREO auf Zwangs-MONO um oder verändern ihre Samplerate, ohne das MOD4WIN etwas davon bemerkt. Als Ergebnis hört man dann eine scheinbar viel zu schnelle Wiedergabe und/oder gar extreme Verzerrungen.

**Abhilfe:** Installieren Sie einen zweiten Wavetreiber (zur Not SPEAKER.DRV), auf den andere Programme ausweichen können, während MOD4WIN spielt oder starten Sie per STOP-PLAY die Wiedergabe erneut.

**Problem:** Die Pro Audio Spectrum vertauscht den linken und rechten Kanal und klingt evtl. total klirrend, wenn Sie in eine Vollbild-DOS-Session schalten.

**Abhilfe:** Es gibt keine! Der Fehler liegt in der Soundkartenhardware.

Probleme mit Grafiktreibern:

**Problem:** Bei manchen Grafiktreibern kann es vorkommen, daß während MOD4WIN (oder irgendein anderes Sample-Programm) spielt, die Wave-Ausgabe rhythmisch unterbrochen wird, was wie ein Kratzen oder Blubbern klingt.

## **Abhilfe:**

- · Dieses Problem kann man am einfachsten lösen, indem man einen anderen Videomodus (Farbauflösung) wählt. (Beispiel BOCA SVGA X1 bei 800x600 Pixeln mit 16 Farben)
- · Bei S3-Karten in der SYSTEM.INI Abschnitt [928.drv] die Zeile "FiFo=1" einfügen.

# **TUNING-TIPS:**

Der BUS Ihres Rechners wird durch das Samplen mit 48 kHz 16 Bit Stereo, die gleichzeitige Ausgabe von Grafik (und das mit Windows™!) und eventuell das Arbeiten auf der Festplatte sehr stark belastet, sofern Sie keinen MCA, VLB, EISA, PCI-Bus etc. mit den entsprechenden Controllern usw. haben. Es ist deshalb empfehlenswert, den Bustakt so hoch wie möglich zu setzen. Außerdem sollte man für die benutzte Soundkarte möglichst einen 16 Bit-DMA-Kanal (5,6 oder 7) wählen, sofern es die Karte unterstützt.

#### **!! Vorsicht !!**

Über 8 MHz spielt so manche Peripherie nicht mehr mit, denn das ist die vorgeschriebene Frequenz für ISA und EISA. Ein Hochsetzen des Bustaktes über diese Frequenz hinaus könnte eventuell zu sehr ernsten und teueren Hardwareschäden führen, wofür wir allerdings keine Haftung übernehmen. (Unsere Rechner laufen trotzdem mit 12-17 MHz ISA-Bustakt.)

Haben Sie nur 4MB RAM, dann ist es nicht besonders ratsam, mit Sampleraten größer 32 kHz und/oder 16bit und/oder Stereo zu arbeiten, da dann der Puffer für die Sampledaten für jede Puffer-Sekunde zwischen 128 und 192 KB des Hauptspeichers benötigt. Außerdem braucht das MOD-File auch noch seinen Platz. Zuguterletzt möchten Windows™ selber und die anderen Applikationen auch noch Luft zum Atmen haben (sprich Hauptspeicher).

(In so einer Situation sich aus dem SWAP-FILE ein MOD anzuhören, ist nicht gerade der ersehnte Hochgenuss. ...hack...hack...hack...)

### Empfehlungen:

- · Für einen langsamen Rechner mit wenig Speicher empfehlen wir 32 oder gar 22 kHz mit 8 bit stereo und 40 Buffern.
- Für einen schnellen Rechner mit wenig Speicher empfehlen wir den Interrupt Mode und schlagen vor, die Anzahl der Buffer soweit zu reduzieren, daß es gerade nicht knackt. Das braucht zwar mehr CPU-Leistung, aber wenig Speicher.
- Für eine lahme Mühle mit viel Speicher empfehlen wir den Timer oder Task Mode und 99 Buffer.

Für mehr Informationen über Probleme, lesen Sie sich bitte die **Antworten zu häufig gestellten Fragen (engl. FAQ)** durch.

# **Antworten zu häufig gestellten Fragen**

### **Häufige Verbesserungsvorschläge**

- F: Wann gibt es MOD4**Windows 95**?
- A: Ohne Zweifel war das die meistgestellte Frage der letzten Zeit.

**Gegenfrage: Wann gibt es denn ungelegte Eier zu kaufen?**

**Erstens** muß ich dazu erstmal bemerken, daß es interessant ist, festzustellen, daß manche Leute Programme für Beta-Betriebssysteme haben wollen, denn ein ganzes Jahr vor Freigabe von Windows 95 wurden uns schon tonnenweise solcher Zuschriften geschickt! **Zweitens:** JA, es wird MOD4WINdows 95 geben, wenn wir einen guten Compiler dafür gefunden haben.

**Drittens:** MOD4WIN benutzt seit Version 2.0 puren 32 Bit Assemblercode zum Mixen der Samples und Windows 95 bringt leider keinerlei Speedvorteile. Im Gegenteil: Der Code wird durch das bißchen mehr Multitasking (leider immer noch nichtpreemptives Multitasking!) ca. 20% langsamer! Eine Windows95 Version wird nur einige programmtechnische Erleichterungen für uns Programmierer bringen aber keinerlei fuktionelle Verbesserungen für den Anwender, denn auf die langen Filenamen haben wir auch von Windows 16 aus Zugriff. **Viertens:** Vor nicht allzulanger Zeit haben alle Leute nach OS/2 Warp geschrien und dann ist der Wahn einfach verpufft, weil das Betriebssystem leider zu wenig unterstützt wird. **Wir wünschen uns in Zukunft**: Bitte **etwas mehr Zurückhaltung** in Sachen angekündigter Betriebssysteme.

- F: Wie sieht es mit einem **Spektumanalyzer** aus? (Äquival.: **Level Meter**)
- A: MOD4WIN benutzt eine gepufferte Ausgabe, d.h. was Sie momentan hören kann schon vor 20 Sekunden berechnet worden sein.

Das Programm merkt sich über diesen Zeitraum hinweg alle Noten, Instrumente und Effekte, die gespielt wurden und benötigt dafür knapp 40 kB Speicher. Allerdings ist diese Art der Anzeige zeitlich etwas ungenau.

Der Nachteil bei der Anzeige eines Spectrums ist, das es wesentlich genauer, als die Notenanzeige, die auf ¼ s genau arbeitet, vonstatten gehen muß. Die meisten Soundtreiber geben allerdings relativ ungenau Auskunft über ihre derzeitige Abspielposition und unser Test mit einem implementierten Spektrumanalyzer hat gebracht, das man entweder etwas hörte und dann verspätet das Spektrum sah oder umgekehrt.

Es ist also in absehbarer Zeit **nicht möglich oder geplant**, einen Spektrumanalyzer in MOD4WIN zu integrieren.

- F: Ein **Fade In/Out** der MODs wäre nicht übel. Geht das?
- A:Leider JEIN.

Ein Fade In ist möglich, allerdings sollte schon dem MOD-Komponisten überlassen werden, wie er sein Stück haben möchte. Die Composer bieten genügend Effekte, die ein Fade In/Out in das MOD zu integrieren leicht machen.

Ein Fade Out ist (wie schon im Spektrumanalyzerteil beschrieben) aufgrund des möglicherweise sehr langen Ausgabepuffers nicht möglich. Es muß schließlich möglich sein, ein Stück ohne Repeat1 zu hören und kurz vor dem Songende noch schnell das Repeat1 einzuschalten. Mit Fade Out wäre dann leider schon die leiser werdende Passage berechnet und das MOD würde falsch gespielt.

- F: MOD4WIN ist ja so ganz nett, aber eine **Lautstärkeregelung** wäre noch besser.
- A: Dafür gibt es in MOD4WIN den Mixer-Knopf. Stellen Sie einfach im Setup Dialog Ihr Mixerprogramm ein und starten Sie es vom Hauptfenster aus.
- F: Ich betreibe mein Windows mit 1024x768 Pixeln und finde die ganzen Knöpfchen und Zeichen ein wenig klein. Ich finde sie ja kaum noch mit der Maus! Könnte das nicht in der nächsten Version geändert werden?
- A:Wenn Sie mit MOD4WIN bei dieser Auflösung Probleme haben, sollten mit vielen anderen Programmen die gleichen Probleme auftreten. Die Knopfgröße ist vergleichbar mit der Toolbargröße vieler populärer Programme, wie z.B. Winword. Natürlich sieht alles viel kleiner aus, wenn man mit einer hohen Auflösung spielt, aber diese Auflösungen sind schließlich für große Monitore gedacht (Ich persönlich benutze 1280x1024 auf einem 17"- Monitor und es geht ganz gut so).

Wir könnten MOD4WIN größer machen, aber dann würde es nicht mehr auf einer 640x480 Pixel Auflösung laufen.

Wir könnten für jede Auflösung (in Stufen) eine andere MOD4WIN-Oberfläche benutzen, aber: Ist das Programm nicht schon groß genug auf Ihrer Festplatte?

# **Defekte MODs**

- F: Eines meiner MOD-Files **klingt total verboten** im Vergleich zu anderen Playern.
- A:Wir haben eine Menge Zeit in die Perfektionierung der Player32-Routinen gesteckt. Diese MOD4WIN Version ist der am besten spielende Player, den wir kennen. Es kann jedoch vorkommen, daß wir einen Effekt oder ein Kommando anders implementiert haben, als es vom Composer vorgesehen war. Besonders schwierig ist es, weil diverse Composer das gleiche Fileformat unterschiedlich behandeln. Falls Sie ein MOD haben, das nicht so wiedergegeben wird, wie Sie es erwarten, setzen Sie sich bitte mit uns in Verbindung.

Bitte rufen Sie uns nicht an, falls im Infofenster bereits eine Fehlermeldung, wie "DEFEKTES FILE" oder "NICHT UNTERSTÜTZTES FORMAT" steht.

## **Soundtreiber**

- F: Ich habe Probleme mit **MOD4WIN**, denn es **will einfach nicht** mit meiner GUS **funktionieren**. Ich habe noch nie Probleme mit Windows-Programmen gehabt und MOD4WIN ist doch schließlich ein Windows-Player. Mein Rechner schmiert ab, wenn ich auf 16 Bit schalte und eine andere Samplerate als 11 kHz eingestellt habe. Ich glaube, die Windows-Treiber für die GUS unterstützen nur ein paar bestimmte Frequenzen.
- A: Viele Probleme haben ihre Ursachen im Wavetreiber, der Soundkarte selbst oder den Hardwareeinstellungen der Soundkarte.

**Generell: MOD4WIN** hängt in keiner Weise von der Soundhardware ab, denn es **benutzt** das **Standard Waveteiber-Interface** von Windows für die Soundausgabe. Deshalb sollte es mit jeder Hardware zusammenarbeiten, die mit dem MPC Standard kompatibel ist. Leider ist es in der Praxis so, das manche Wavetreiber nicht ganz so MPC kompatibel sind, wie es auf der Verpackung steht. Es kann deshalb zu Problemen kommen.

Meistens lösen sich diese Probleme mit einem neuen Treiber für die Hardware, wie z.B. das GUS-Problem. Der neue Treiber liegt in Compuserve im PCVENB Forum.

- F: Ich habe eine Soundblaster Pro, aber MOD4WIN zeigt mir im Setup nur eine Soundblaster 1.5 an und läßt sich auch nicht zu stereo überreden.
- A: Sie haben den **falschen Soundtreiber installiert**. Deinstallieren Sie ihn und installieren Sie stattdessen den mit ihrer Soundkarte gelieferten Wavetreiber bzw. fragen Sie bei Creative Labs nach einem neuen Treiber.

## **Asynchrone Wavetreiber**

- F: Ich spiele ein wenig mit MOD4WIN herum, habe aber noch keine Soundkarte. Jedesmal wenn ich den Startknopf drücke, bekomme ich eine öde Fehlermeldung. Ich weiß, das **SPAKER.DRV** keine wirkliche Soundkarte ersetzt, ich würde aber MOD4WIN gern ein wenig ausprobieren. Was soll ich machen?
- A: Aber husch, husch in den Computerladen!

Spaß beiseite. MOD4WIN kann nur asynchrone Wavetreiber unterstützen. Das bedeutet, daß die Soundausgabe gepuffert und unabhängig von der CPU erfolgen muß, weil sonst folgendes der Fall wäre:

- 1. MOD4WIN berechnet ein Stückchen Sound.
- 2. Die CPU ist beschäftigt, ihn zu spielen.
- 3. Dann bekommt MOD4WIN wieder Zeit, in der aber nichts zu hören ist!
- 4. Goto (1.)

=> Schöner Mist: Hack... Hack... Hack... Hack...!

Also ist es wirklich ratsam, in den Laden zu gehen, wo man für derzeit knapp 100 DM schon echtes Soundblaster 16 kompatibles Sampling bekommt.

## **BPM, IDO, Panning, und PreAmp**

- F: Manche MODs spielen bei mir sehr schleppend und die **Noten werden extrem lange gehalten...(KlissjePa.MOD)**
- A: Sie scheinen da ein etwas älteres MOD zu haben, das auf dem Amiga erstellt wurde. MOD4WIN interpretiert **SetSpeed** Effekte mit Parametern größer **als** 32 als **SetBMPSpeed**, wie das auch im Protracker üblich ist. Da einige alte MODs allerding wirklich den SetSpeed Befehl haben wollen, können Sie in solchem Fall einfach auf das BPM-Symbol im Hauptfenster klicken und das MOD wird korrekt wiedergegeben.
- F: Meine MODs scheinen dumpf zu klingen, wenn ich IDO benutze.
- A: Obwohl Sie sich mittlerweile daran gewöhnt haben, gehören die hohen Frequenzen dort gar nicht hin. Sie sind vielmehr ein Produkt einer Mixer Routine, die ohne IDO arbeitet. Wenn Sie gute MODs haben, werden Sie feststellen, daß diese durchaus mit IDO hohe Frequenzen produzieren, da sie schon ursprünglich in den Samples vorkommen.
- F: Die **CPU-Auslastung sieht bei mir ständig rot**, besonders bei MODs mit mehr als acht Kanälen.
- A: Das kann schon mal vorkommen. Obwohl die Mixerroutinen in dieser Version von MOD4WIN wieder einmal schneller sind, als in der vorigen, kann es auf langsamen Maschinen, mit den falschen Harwareeinstellungen oder mit zu vielen Kanälen, die Panning benutzen, zu ernsten Überlastungen kommen. Selbst ein Pentium 133MHz ist mit 48kHz und 32 pannenden Kanälen bei weitem überlastet. Es gibt verschiedene Wege, dies zu ändern:
	- 1. Schalten Sie das Panning aus. Wenn ein MOD Panning benutzt, muß der Mixer die Samples in den linken und rechten Kanal mixen. Das lastet die CPU fast doppelt so lange aus, wie einfaches Mixen. Wenn Sie Panning ausschalten, wird das Sample entweder nach links, rechts oder der Mitte gemixt, je nachdem was näher liegt.
	- 2. Schalten Sie das IDO aus. Obwohl die Erhöhung der Soundqualität wirklich groß ist, kann IDO mehr als doppelt so viel Rechenleistung verschlingen wie normales Mixen.
	- 3. Setzen Sie die Samplerate runter! Eine Samplerate über 32 kHz ist für die meisten MODs sowieso nicht sinnvoll, da man fast keinen Unterschied zu 48 kHz hört. Allerdings ist die CPU-Auslastung annähernd linear abhängig von der Samplerate, d.h. wenn ein MOD bei 44 kHz eine Auslastung von 150% verursacht (d.h. 2/3 Spielen; 1/3 Pause), werden bei 22 kHz nur noch 75% des Prozessors beansprucht und die Wiedergabe stottert wenigstens nicht mehr.
- F: Manchmal höre ich ein wirklich **lästiges Klirren** in lauten Passagen des Songs. In Version 2.0 hatte ich aber diese Probleme nicht.
- A: Das MOD, das Sie hören, übersteuert, d.h. das Ausgangssignal der 32 Bit Mixerroutine ist für 8/16 Bit zu groß und Sie haben das Clipping nicht eingeschaltet. Setzen Sie also den PreAmp-Regler auf einen kleineren Wert oder schalten Sie das Clipping ein.

Es ist wichtig, daß Sie verstehen, das der **PreAmp-Regler kein Lautstärkeregler** ist, **sondern** vielmehr eine Art **Qualitätsregler**. Er regelt die digitale Mixlautstärke der einzelnen Kanäle des MODs. Sie können also damit den Signal-/Störabstand maximieren. Für die meisten MODs lassen Sie das PreAmp einfach auf 0 dB stehen und die Songs sollten in der richtigen Lautstärke zu hören sein.

### **Effektiver mit MOD4WIN arbeiten:**

- F: Ich habe ein MOD4WIN irgendwo herbekommen und installiert. Wo zum Teufel finde ich eineVersionsnummer?
- A: Die Versionsnummer wird im About Dialog (Doppelklick auf den Hintergrund des Hauptfensters oder 'A' drücken) und im Help File angezeigt.
- F: Wie kann ich **MODs** im Dateimanager **mit MOD4WIN verknüpfen**?
- A: Die MOD4WIN-Installation erledigt das für Sie.
	- Beim Installieren lassen Sie den Schalter "Verknüpfungen:" auf "anlegen". Sollten Sie MOD4WIN ohne diese Option installiert haben, installieren Sie es erneut, Ihre derzeitigen Einstellungen gehen dabei nicht verloren.

### **MOD-Editoren**

- F: Ich möchte selbst MODs erstellen oder editieren. Gibt es dafür gute Software?
- A:Zum erstellen oder editieren von MODs benötigen Sie einen MOD-Editor, häufig auch als Tracker oder Composer bezeichnet. Unglücklicherweise gibt es noch kein Progamm für Windows, mit dem man einigermaßen gut komponieren kann. Allerdings (todgesagte leben länger) gibt es für DOS eine Vielzahl von Composern. Über die Wichtigsten soll die folgende Übersicht informieren:

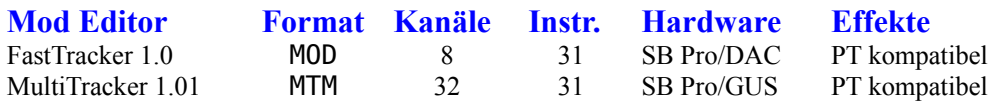

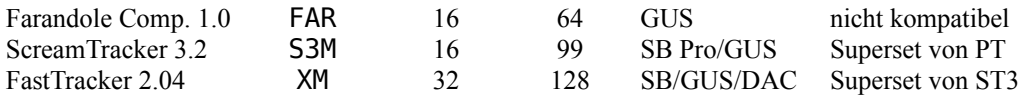

Wenn Sie Zugang zum INTERNET haben, finden Sie diese Composer in: **ftp://ftp.cdrom.com/pub/demos/music/programs/trackers**

Für mehr Information zu Problemen sehen Sie bitte auch unter **bekannte Probleme** nach.

# **Was sind MOD-Files?**

Eigentlich sind sie ein Sammelsurium von Sample-Dateien (ähnlich dem .WAV-Format) und einer Beschreibung, diese Samples in gewisser Reihenfolge, Tonhöhe und Tonverzerrung auf verschiedenen Kanälen abzuspielen (ähnlich MIDI).

Die Samples werden kurz Instrumente genannt, wobei es sich dabei nicht um Samples wirklicher Instrumente handeln muß. Es ist vielmehr egal, ob der Klang einer Violine oder des Zerdrückens einer Tomate als Instrument benutzt wird.

Die Beschreibung, wie diese abzuspielen sind, ist in sogenannte Pattern unterteilt und jedes Pattern wiederum in bis zu 256 Notenzeilen, die jeweils die Abspieltonhöhe und Effekte für jeden der 4 bis 32 Kanäle enthält.

Damit bringt das MOD-Format einen großen Vorteil gegenüber dem WAVE- und MIDI-Format, denn man kann als Instrumente ganz einfach irgendwelche natürlich aufgenommenen Klänge benutzen (was MIDI nur mit Soundkarten mit Wave-Tables und RAM oder mit Samplern kann - Yamaha OPL4/ GUS-) und diese in beliebiger Reihenfolge und mit diversen Effekten abspielen. Damit verringert sich die Datenmenge, die eine gleichklingende WAVE-Datei brauchen würde, je nach Samplerate meist um ein Vielfaches.

Natürlich hat MOD auch ganz gravierende Nachteile! Auf normalen Soundkarten mit ein oder zwei Kanälen klirren sie (Warum?), falls man nicht das IDO-Filter von MOD4WIN benutzt. Die Berechnung des MODs braucht sehr viel Prozessorleistung, z.B. braucht man mindestens einen 486 DX 50 für 32 Kanäle und 48 kHz 16 Bit stereo, es sie denn, man hat eine Hardware, die dem Prozessor das Mixen abnimmt (Wie z.B.: der OPL4-Chipsatz).

# **Warum klirren MOD-Files?**

### **Vorweg das Ergebnis des folgenden Abschnitts:**

Die Soundkarte produziert Oberwellen wie verrückt, und der dusselige PC ist zu langsam oder hat zu wenig Speicher, um ein richtig gutes Digitales Filter zu implementieren, das diese dann wieder rausfiltert. Ausserdem wird die Samplequalität mit zunehmender Anzahl der Kanäle im MOD-File schlechter.

Wer aber genügend Rechen-Power hat, kann das IDO-Filter von MOD4WIN einschalten und so einen Großteil des Klirrens unterdrücken.

Die Samplequalität kann man nur durch Benutzen von 16Bit Soundkarten und der Vorverstärkung von MOD4WIN wieder ein wenig ausbügeln.

### **Jetzt wirds ein wenig theoretischer...**

Das MOD-File kommt ursprünglich vom COMMODORE AMIGA, der einen relativ intelligenten Soundchip, die PAULA besitzt, welcher auf vier Kanälen Samples in verschiedenen Tonhöhen (Sampleraten) und Lautstärken gleichzeitig abspielen kann. Deshalb ist es auch relativ einfach, der Paula ab und zu mal eine neue Tonhöhe oder Lautstärke oder ein neues Sample zuzuschieben und ein AMIGA-MOD-Player spielt fast von selbst.

Auf dem PC allerdings hat man es zumeist mit relativ unintelligenten Soundkarten zu tun, die nur ein oder zwei Kanäle besitzen, die dann auch noch die selbe Samplerate haben müssen. Deshalb ist man gezwungen, die Samples aus den MOD-Files auf eine feste Samplerate zusammenzumixen:

Man nimmt ein Sample, streckt oder staucht es in einen Puffer (um die gewünschte Tonhöhe bei der Samplerate der Soundkarte zu erhalten), packt die Samples der anderen Kanäle (ebenfalls gestreckt oder gestaucht) dazu und gibt diesen Brei dann über die Soundkarte aus. Der Nachteil in dieser Methode ist, daß sie äußerst rechenintensiv ist und die Samples nach dem Strecken/Stauchen aus Rechenzeitgründen nicht mehr ihre Originalform haben, sondern aussehen, wie eine Treppe.

Das produziert sehr störende hohe Frequenzen (Oberwellen), die dem Hörgenuß sehr zusetzen können.

Weiterhin hat man folgendes Problem:

Sample 1 kann Werte zwischen -128 und +127 annehmen, wie Sample 2, 3 und 4 auch. Mixt man sie zusammen (Addition aller Samples), könnte theoretisch ein Wert von 4\*(-128) = -512 im Zielbuffer entstehen. Was aber tun, wenn die Soundkarte selbst nur 8Bit hat, also Werte zwischen -128 und 127 ausgeben kann? Man muß die vier Samples mit maximal einem viertel ihrer Originallautstärke zusammenmixen. Sie werden also im Endeffekt auf 6 bit zusammengekürzt! (Man bedenke: **Bei 32 Kanälen hat man gerade noch 3Bit pro Sample**!!!!)

Diese zwei Probleme kann man auf folgende Weisen lösen:

1. **Problem - Oberwellen**: Man gibt nicht nach der üblichen Methode die Samples als Treppe aus, sondern berechnet beim Strecken dieser Samples Zwischenwerte, die einen möglichst

glatten Verlauf der gestreckten/-stauchten Samples im Zielbuffer zur Folge haben. MOD4WIN benutzt dazu den zuschaltbaren IDO-Filter, der durch eine sehr rechenintensive lineare Interpolation aus der Treppe wenigstens eine mehr oder weniger sägezahnförmige Kurve erzeugt, was zwar nicht optimal filtert, aber den Aufwand für ein gutes Resultat relativ gering hält (es klingt!).

2. **Problem - Qualitätsverlust**: Man benutzt eine 16 Bit Soundkarte und hat so keinen Qualitästverlust beim Zusammenmixen von theoretisch bis zu 256 Kanälen. Oder man mixt die Kanäle zunächst in einen 16 Bit Buffer im Speicher zusammen und begrenzt diesen nach dem Mixen dann auf 8 Bit (quality mixing mode) um so möglichst wenig Rundungsfehler bei der Addition zu erhalten. Weiterhin kann man die Samples lauter mixen, als theoretisch erlaubt ist (Vorverstärkung), was zwar zu unangenehmen Übersteuerungen führen kann, was aber in der Praxis meist nicht auftritt. So erreicht man auch mit 8 Bit Sampling ausreichende Qualität.

# **Direct To Disk Recording**

Direct To Disk Recording bedeutet, daß die von MOD4WIN berechneten und gemixten Audiodaten nicht dem Wavetreiber zur Wiedergabe übergeben, sondern in eine WAV-Datei auf Ihrer Festplatte gespeichert werden. Das ist besonders in zwei Fällen nützlich:

- 1. Wenn Sie nur über einen **langsamen Rechner** verfügen, der verschiedene Module nicht mit höchster Qualität abspielen kann (besonders mit IDO), können Sie das MODul auf Festplatte aufnehmen und es dann als WAV-Datei abspielen, was die CPU Ihres Rechners weitaus geringer belastet. MOD4WIN wird für die Festplatten-Aufnahme soviel Zeit verbrauchen, wie benötigt wird. Die Rechenleistung Ihres Rechners hat ebensowenig wie die Datenrate Ihrer Festplatte Einfluß auf die Qualität der Aufnahme.
- 2. Wenn Sie MODule auf **DAT** oder **CD** übertragen wollen, wird durch die Benutzung des Direct To Disk Recording ein Qualitätssprung erreicht: Sämtliche analogen Störeinflüsse werden von vornherein ausgeschlossen.

Wollen Sie eine Aufnahme machen, wählen Sie im Setup Dialog per Wavetreiber Knopf einfach **Direct To Disk Recording** als Ausgabegerät. Bevor die Aufnahme beginnt, wird ein Dateinamenauswahldialog erscheinen, der Sie zur Eingabe des korrekten Pfads und Dateinamens für Ihre Aufnahme auffordert. Nachdem die Aufnahme begonnen hat, können Sie sie jederzeit anhalten. Alle weiteren Player-Funktionen wie Spulen etc. stehen Ihnen während der Aufnahme jedoch nicht zur Verfügung.

Bei einer Samplingrate von 44.1 kHz verlangt das Direct To Disk Recording ca. **10 MB** freien Speicherplatzes auf Ihrer Festplatte **für jede Minute** der Aufnahme. Beispielsweise erfordert die Aufnahme eines 4 Minuten 30 langen MODuls mindestens 45 MB verfügbarer Festplattenkapazität.

# **Direkte Hardwareunterstützung**

Direkte Hardwareunterstützung stellt eine alternative Möglichkeit des Abspielens von MODulen dar, sofern Sie über die entsprechende Soundkarte verfügen. Der Vorteil dieser Möglichkeit liegt in der Benutzung der enormen Rechenleistung moderner **Wavetablesynthesizerchips**. Das grundlegende Prinzip der direkten Hardwareunterstützung besteht darin, die benötigten Samples in den RAM der Soundkarte zu laden und den Synthesizerchip der Karte dafür zu verwenden, die in Echtzeit an die Karte gesendeten Steuerdaten zu verarbeiten. Diese Arbeitsweise **befreit die CPU** vom Mixen der Samples, was üblicherweise den größten Anteil der Rechenzeit benötigt. Die meisten Wavetablesynthesizerchips verfügen über Filter, so daß die Ausgabequalität der des Software-Mixings mit IDO ebenbürtig ist oder sie gar übersteigt, ohne dafür zusätzliche Rechenleistung der CPU zu beanspruchen. Im Normalfall wird die CPU-Auslastung selten 4% übersteigen (i486/50).

Ein weiterer Vorteil der direkten Hardwareunterstützung liegt im **geringeren Hauptspeicherbedarf**, da die Samples direkt in den Soundkarten-RAM geladen werden. Darüberhinaus werden keine speicherintensiven Wiedergabepuffer benötigt, da das Mixing in Echtzeit erfolgt.

Um die direkte Hardwareunterstützung von MOD4WIN benutzen zu können, muß Ihre Soundkarte über einen der unterstützten **Wavetablesynthesizerchips sowie RAM** verfügen. Findet MOD4WIN eine solche Karte in Ihrem System, können Sie sie als Ausgabegerät im Setup Dialog per Wave Driver Button wählen. Aufgrund der hardwareseitig vorgegebenen Funktionen der Soundkarten sind in diesem Wiedergabemodus nicht alle Sampling-Parameter einstellbar. Die einzigen veränderbaren Parameter sind **BPM Speeds Enabled** und Pre-Amplification.

Obwohl direkte Hardwareunterstützung für verschiedene Wavetablesynthesizerchips möglich ist, unterstützt MOD4WIN derzeit lediglich Karten mit Yamaha-**OPL4**-Chip und die verschiedenen Gravis-Ultrasound-Karten mit dem **GF1** chip.

# **OPL4-Modus**

Im OPL4-Modus benutzt MOD4WIN den Yamaha OPL4 Wavetablechip für die Soundausgabe. In diesem Modus benötigen Sie eine Soundkarte mit OPL4 und Onboard-RAM. Die einzige Karte, die diese Features besitzt, ist derzeit die **AudioTrix Pro** von MediaTrix.

Hinweis: Es genügt nicht, eine OPL4-basierte Soundkarte (z.B. Logitech SoundMan Wave) ohne Onboard-RAM zu haben. MOD4WIN erzeugt eine Fehlermeldung, wenn kein RAM verfügbar ist.

Einschränkung: Die OPL4-Architektur unterstützt keine Samples, die größer als 64 kByte sind. Enthält ein MODul größere Samples, weist MOD4WIN Sie darauf hin. Das MODul wird dann mit gekürzten Samples gespielt. Darüberhinaus darf die Gesamtgröße der Samples die Größe des Soundkarten-RAMs nicht übersteigen.

# **GF1 Modus (Gravis Ultrasound)**

Im GF1-Modus benutzt MOD4WIN den GF1 Prozessor, der auf den diversen Ultrasound von Advanced Gravis zu finden ist. Sie benötigen demzufolge eine GUS, GUS Max oder GUS Ace.

Hinweis: MOD4WIN verläßt sich darauf, daß Sie Ihre **ULTRASND-Umgebungsvariable** richtig gesetzt haben (z.B.: in der AUTOEXEC.BAT die Zeile **SET ULTRASND=260,5,5,11,5**), um die Hardwareeinstellungen Ihrer GUS zu ermitteln. Ist diese Variable nicht gesetzt, erkennt MOD4WIN ihre GUS nicht.

Einschränkung: Die totale Größe der Samples im MOD kann nicht größer sein, als der installierte GF1-RAM. Enthält ein MOD größere Samples, weist MOD4WIN Sie darauf hin. Das MODul wird dann mit gekürzten Samples gespielt.

# **AudioTrix Pro**

Die AudioTrix Pro-Soundkarte ist eine exzellente Ein-Karten-Lösung für alle Audiozwecke. Durch ihren Onboard-RAM und ihre OPL4-basierte Architektur wird sie von der MOD4WIN-**Direkten Hardwareunterstützung** im **OPL4 Modus** unterstützt.

Die AD/DA-Sektion der AudioTrix Pro wird von einem **Crystal CS4231** Codec/Mixerchip verwaltet. Der **Yamaha OPL4**-Chip ermöglicht eine kombinierte FM- und Wavetablesynthesizerunterstützung. Ein zusätzlicher **Onboard-Mikroprozessor** sorgt für SBund MPU-401-Emulation. Optional erhältlich sind ein **DSP/Effektprozessor**, ein **Wavetable-RAM-**Upgrade sowie diverse **CD-ROM-Schnittstellen**.

Die digitale Sektion beherrscht 16bit 48kHz simultanes Vollduplex-Playback/Recording, Hardware-ADPCM-Kompression und fünf Mixereingänge.

Die Synthesizersektion erlaubt das gleichzeitige Spielen von 44 Stimmen, wobei 20 davon durch FM-Synthese gestellt werden. 2 MB Sample-ROM garantieren volle General-MIDI-Kompatibilität.

Die AudioTrix Pro ist **vollständig hardwarekompatibel** zu den AdLib- und Sound-Blaster-Pro-Synthesizern, zu Sound Blaster und Windows Sound System digital audio und zum Roland MPU-401-Interface. Sie entspricht vollständig der General-MIDI-Spezifikation und übertrifft alle MPC-2-Forderungen. Sämtliche Adressen, DMA-Kanäle und IRQs sind über **Software einstellbar**. Die Karte wird mit umfangreichen Treibern und einfach zu bedienender Software geliefert.

Für weitere Informationen kontaktieren Sie bitte Mediatrix Peripherals, Inc.

- **Post: Mediatrix Peripherals Inc. 4229 Garlock Street Sherbrooke QC J1L-2C8 Canada**
- **Tel.: +1-800-820-TRIX +1-819-829-TRIX**
- **E-mail: info@mediatrix.com http://www.fmmo.ca/mediatrix ftp://ftp.mediatrix.com/pub/mediatrix Compuserve: 74774,1335**

# **Woher bekommt man mehr MODs?**

Es gibt eine Vielzahl MODs in verschiedensten Musikstilen. Die meisten von ihnen sind Freeware oder Shareware. Sie bezahlen also nur für die Verteilung der Daten und nicht für die Urheberrechte.

Sie können MOD Files bekommen:

- in vielen lokalen Mailboxen (BBS),
- · bei verschiedenen Online Services,
- von diversen FTP-Servern,
- · von Sharewarehändlern und
- von einer Vielzahl CD-ROMs.

Mehr Informationen über MODs und ihre Composer erhalten Sie in einigen hervorragenden World Wide Web Seiten, und der MOD News Group.

Es gibt auch monatliche MOD-Charts von Oliver Bellmann.

# **World Wide Web Seiten für MODs:**

Wenn Sie Zugriff auf das WWW haben, sollten Sie es nicht versäumen, sich einige der großartigen MOD-bezogenen WWW-Seiten anzusehen, wie z.B. **http://kosmic.wit.com/~kosmic**, das Zuhause der PC Musik- und Demogruppe **KOSMIC** (früher **THE K.L.F.**).

Viele MOD-Musiker haben ihre eigene WWW-Seite, wie z.B. **Jase** (früher bekannt als tR/\Sh) unter **http://www.uwa.edu.au/student/jlchong/jase.html**, oder **U4IA** unter **http://sw.cse.bris.ac.uk/public/u4ia.html**.

Es gibt auch ein paar sehr gute Seiten, die sich allgemein mit dem Thema MOD beschäftigen, wie **The MOD Page** bei **http://www.eskimo.com/~future/mods.htm**.

Es gibt noch wesentlich mehr MOD-Seiten im Netz, aber ich kann sie hier leider nicht alle auflisten. Wenn Sie sich WWW-Seiten ansehen, werden Sie viele Links zu anderen Seiten finden und sich mit der Zeit eine eigene Liste mit Seiten Ihren Geschmacks zusammenstellen können.

# **Die Usenet MOD Newsgroup**

Die MOD Newsgroup at **news://alt.binaries.sounds.mods** ist eine gemixte Newsgroup. Sie können hier genauso neue MODs bekommen, wie auch alle möglichen Neuigkeiten und Diskussionen, die sich auf MODs, MOD-Player und Composer beziehen. Es gibt dort eine hervorragende FAQ-Sektion, die Sie durch viele MOD-bezogene Fragen führen wird. Eine HTML-Version der FAQ ist verfügbar auf

**http://www.csis.gvsu.edu/~behrensm/absm-faq/index.html**.
## **FTP-Server mit MODs**

Hier ist eine kleine Auswahl der wichtigsten FTP-Server;

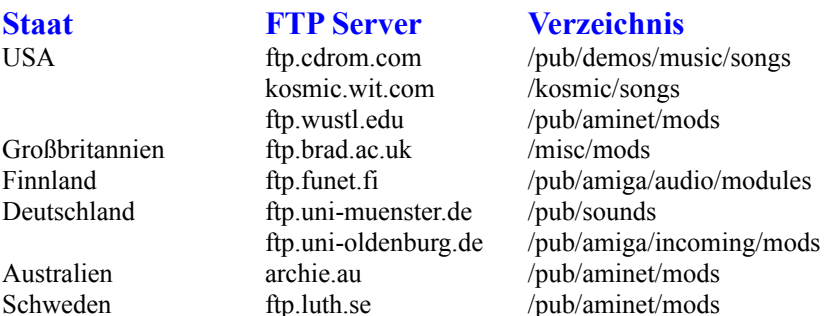

#### **CD-ROMs mit MOD-Files**

CD-ROMs sind der leichteste und billigste Weg, an eine große und vielfältige Zahl von MODs zu kommen.

Von den verschiedenen CD-ROMs, die es gibt, sind mir bekannt:

Sound Site CD-ROM 10,000 Sounds & Songs Mega MOD Madness The Ultimate MOD Collection SoundMOD CD-ROM - Volume 1

### **Sound Site CD-ROM**

- \* große Musiksammlung von den Saffron-Archiven
- \* mehr als 1.350 MODs
- \* ca. 500 MIDI-Files, auch 669s, STMs, und andere
- \* Preis: US \$19.95 + US \$5 Porto+Versand

Für mehr Informationen oder zum Bestellen wenden Sie sich bitte an:

**Post: Island CD Creations 1960 Kapiolani Blvd, Suite 113-592 Honolulu, HI 96826 USA**

**eMail: duane@shell.portal.com (Duane Takamine)**

# **The Digital Data Archives**

#### **"10,000 Sounds & Songs"**

- \* Volume 0 der Digital Data Archive
- \* beherbergt 850 speziell ausgewählte MODs
- \* unzählige andere Multimedia Files (.wav, .mid, .avi, .fli, .voc, .sam)
- \* Preis: US \$15

#### **"Mega MOD Madness"**

- \* Volume 1 der Digital Data Archive
- \* beinhaltet über 3.000 MOD's, S3M's, und MTM's
- \* Preis: US \$25

Für mehr Informationen oder zum Bestellen wenden Sie sich bitte an:

**Post: Walt Perko P.O. Box 640608 San Francisco, CA. 94164-0608 USA**

- **Tel.: +1-415-771-1788**
- **eMail: wperko@slip.net http://www.slip.net/~wperko**

# **The Ultimate MOD Collection**

- \* über 1.700 MODs
- \* eine Menge Players und Utilities (Editoren, etc.) für verschiedene Rechnersysteme
- \* auch 669s, STMs, MEDs, und andere Fileformate
- \* Preis: US \$29

Für mehr Informationen wenden Sie sich bitte an:

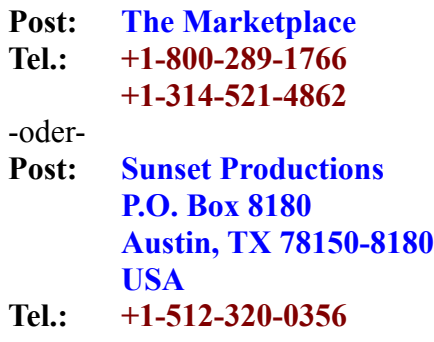

## **SoundMOD CD-ROM - Volume 1**

- \* 650 MB als MOD, MTM, S3M, FAR, und 669 Formate
- \* die 3700+ Files auf dieser CD-ROM offerieren mehrere Wochen Hörgenuß
- \* Preis: Auf Anfrage!

Für mehr Informationen oder zum Bestellen wenden Sie sich bitte an:

- **Post: Mushroom Cloud Software 125 S Saginaw St. Charles, MI 48655**
- **Tel.: +1-517-865-8075**
- **eMail: info@fourstar.mi.org**

### **Oliver Bellmann's MOD-Charts**

MODCHARTS ist eine Zusammenstellung der hundert besten Songs des Monats. Diese TOP 100 erscheint jeden Monat und ist überall in der Welt zu erreichen. Alles was Sie dafür brauchen ist ein Rechner, ein Modem und MOD4WIN um diese Songs zu spielen.

Sie können sich die MODs von verschiedenen FTP Servern und lokalen BBS's downloaden.

Wenn Sie mehr Information über MODCHARTS brauchen, wenden Sie sich an:

**eMail: oliver@math.uni-muenster.de**

### **Was zum Teufel sind Pattern?**

Ein Pattern kann man als Notenblatt oder besser Notenmuster verstehen, in dem für jeden Kanal normalerweise 64 Noten abgelegt sind. Da das normale MOD-Format 4 Kanäle unterstützt, wären das pro Pattern 256 Noten+Effekte und das zu spielende Instrument für jede Note. Insgesamt kann ein MOD-File 128 Patterns enthalten, was bei normalem Song-Tempo einer Spielzeit von ca. 17 Minuten entspräche .... aber wer hält schon soviel MOD auf einmal aus ??

PS: Außerdem gibt es auch MODs mit bis zu 255 Pattern, 32 Kanälen und 255 Noten pro Pattern...

# **Tastenkürzel Übersicht:**

Das Programm ist in allen Lebenslagen bereit, Schläge des Benutzers auf die Tastatur zu ertragen.

Damit die Maschine auch weiß, um was es in einem solchen Falle geht, hier die **Tasten-Kürzel-Übersicht:**

> Hotkeys im Haupt-Fenster Hotkeys im Info-Dialog Hotkeys im Open-Dialog Hotkeys im Setup-Dialog Effektfenster Hotkeys

# **Tastenkürzel im Haupt-Fenster**

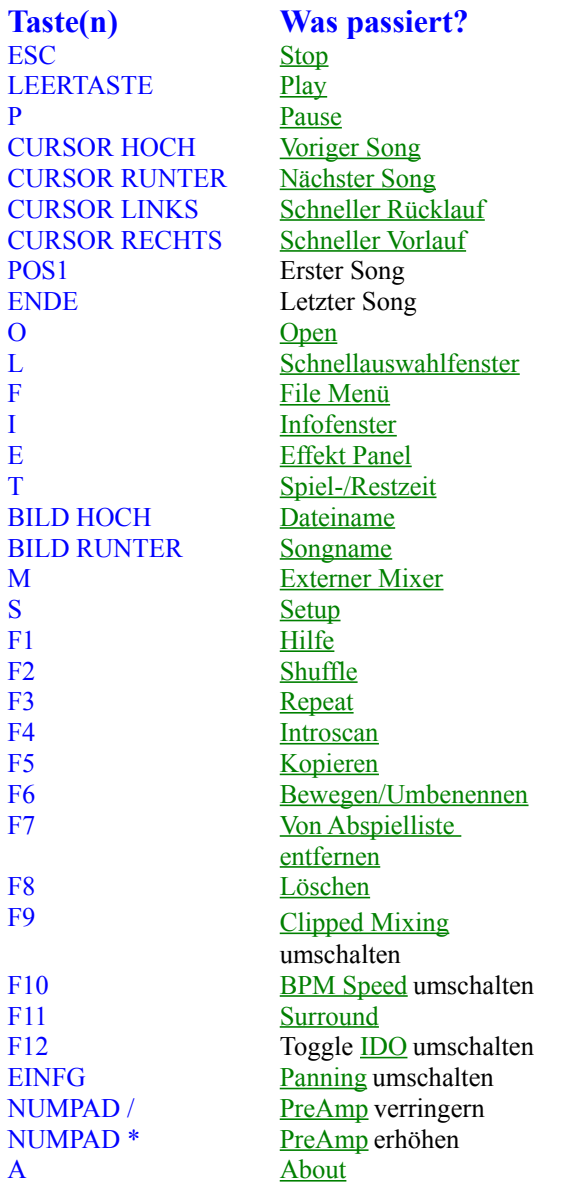

# Sie können diese HotKeys auch frei definieren!

siehe auch:

**Hauptdialog** 

Hotkeys im Info-Dialog Hotkeys im Open-Dialog Hotkeys im Setup-Dialog Effektfenster Hotkeys

# **Tastaturkürzel im Setup-Dialog:**

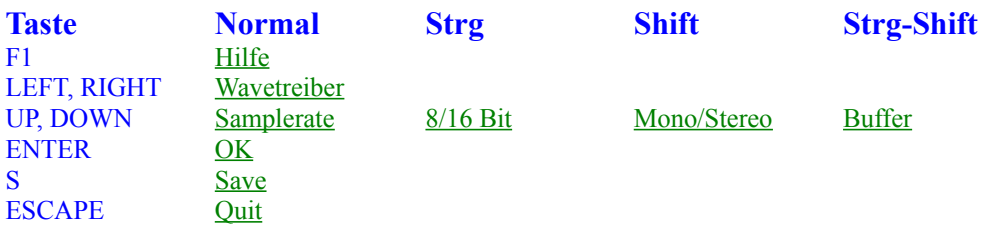

Sie können diese HotKeys auch frei definieren!

siehe auch:

**Setupdialog** 

Hotkeys im Haupt-Fenster Hotkeys im Info-Dialog Hotkeys im Open-Dialog Effektfenster Hotkeys

# **Tastaturkürzel im Open-Dialog:**

#### **Generell:**

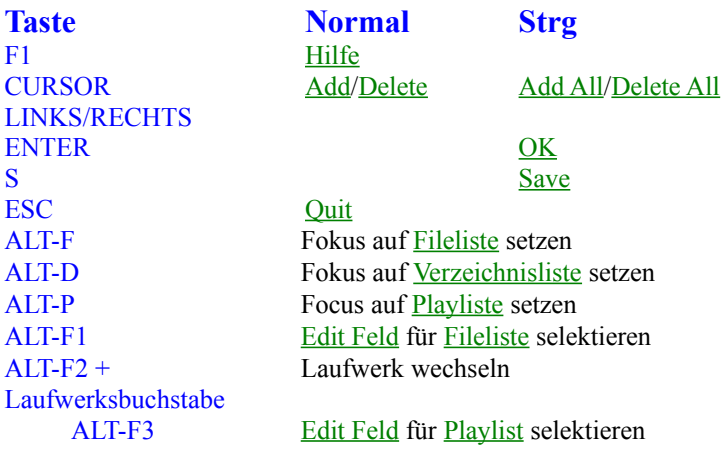

#### **In Filelisteund Playliste:**

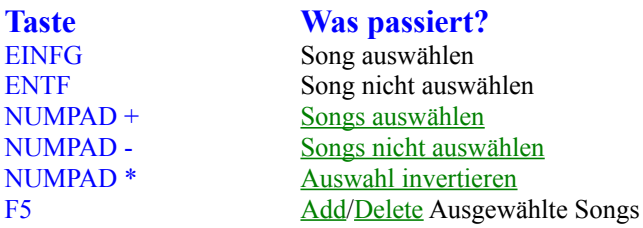

#### **In Verzeichnisliste:**

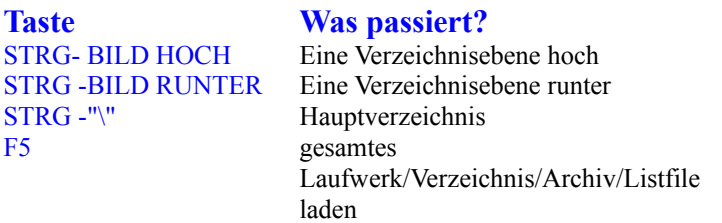

Sie können diese HotKeys auch frei definieren!

siehe auch:

**Open Dialog** 

Hotkeys im Haupt-Fenster Hotkeys im Info-Dialog Hotkeys im Setup-Dialog Effektfenster Hotkeys

# **Tastenkürzel im Info Dialog und Instrument Info Dialog:**

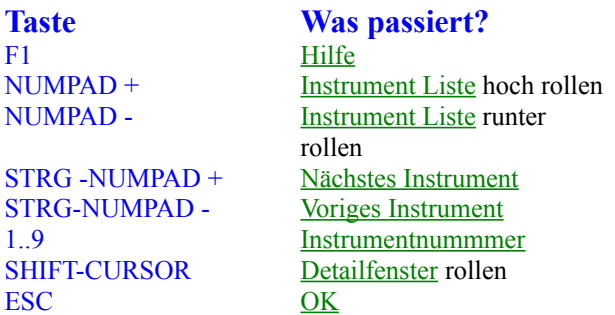

Sie können diese HotKeys auch frei definieren!

siehe auch:

Infodialog Instrumenten Infodialog

Hotkeys im Haupt-Fenster Hotkeys im Open-Dialog Hotkeys im Setup-Dialog Effektfenster Hotkeys

# **Tastaturkürzel im Effekt Fenster:**

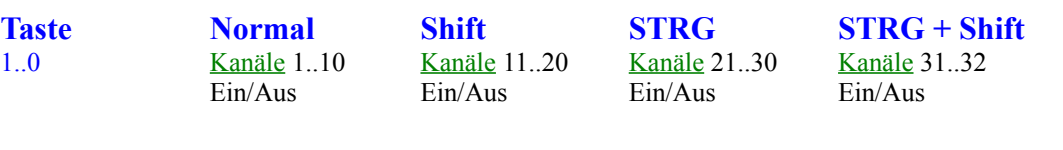

siehe auch: Hotkeys im Haupt-Fenster Hotkeys im Info-Dialog Hotkeys im Open-Dialog Hotkeys im Setup-Dialog

# **Bedienung der Dialoge von MOD4WIN**

Um dem Besitzer dieses Programms nicht auch noch die letzten Nerven zu rauben, haben wir alles, was man ein-, um- und verstellen kann, in kleine Dialoge verpackt.

Der Hauptdialog, Der Setup-Dialog, Der Open-Dialog, Der File-Manager, Das Effekt-Fenster

# **Hauptdialog**

### Dies ist eine Darstellung des Hauptfensters von MOD4WIN.

#### **Klicken Sie mit der Maus auf den gewünschten Bereich, über den Sie Näheres erfahren wollen!**

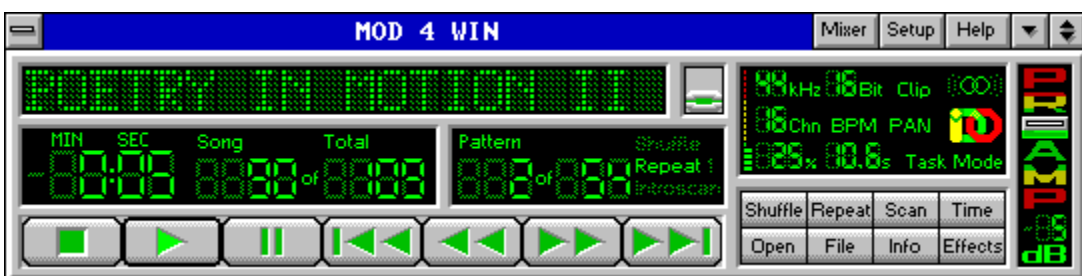

Sie können alle Funktionen dieses Fensters sowohl mit Maus als auch mit Tastatur bedienen. Auch über das **Systemmenü** erreichen Sie das Effekt-Fenster und den Info-Dialog **.**

Alle **Tastatur-Kommandos** sind im **HotKey-Dialog** des **Setup-Dialogs frei einstellbar**.

**!!**Auf dieses Fenster können Sie von Ihrem Datei-Manager aus beliebige Dateien, Verzeichnisse, Archive, Laufwerke "ziehen"**!! (DRAG** and **DROP)**

#### **siehe auch:**

Hotkeys im Hauptfenster

Mini-Status Effekt-Fenster File-Manager-Dialog Setup-Dialog Open-Dialog Info-Dialog

# **About**

Schaltet den About Dialog ein und aus.

# **Mixer**

startet den externen Mixer, der zuvor im **Setup-Dialog** eingestellt wurde.

## **Setup**

öffnet den Setup-Dialog. Dort werden die Grundeinstellungen für MOD4WIN vorgenommen.

# **Help**

zeigt diese Hilfe-Anwendung.

Die Hilfe-Anwendung ist das Fenster, in dem Sie gerade verzweifelt nach Hilfe suchen !

## **Umschaltung zum Ministatus**

MOD4WIN kann auch in einem sogenannten 'MINISTATUS' dargestellt werden. Der Funktionsumfang der Oberfläche wird dann auf ein absolutes Minimum begrenzt.

siehe auch: **Mini-Status**

#### **Info-Fenster:**

zeigt den MOD-Namen der geradegespielten Datei bzw. den Dateinamen des Moduls an. Mehr Informationen erhalten Sie durch Betätigen des Info-Knopfes.

Der MOD-Name unterscheidet sich meist vom Dateinamen des Songs. **Ein Klick in dieses Fenster bringt die aktuelle Spielliste mit allen Titeln zum Vorschein - dort können Sie einen Titel direkt anwählen!**

## **Schnellauswahlfenster**

das Schnellauswahlfenster wird geöffnet. Benutzen Sie das Fenster um ein MOD schnell anzuwählen und zu spielen.

### **Namen-Umschalter**

Mit diesem Schalter schalten Sie zwischen der Anzeige des Datei-Namens und des Modul-Titels um.

## **Titel-Zeit-Anzeige**

zeigt die Spielzeit bzw. Restspielzeit des aktuellen Titels an. Die Umschaltung erfolgt mit dem Time-Knopf.

## **Restspielzeit**

Die Restspielzeit zeigt die noch verbleibenden Minuten und Sekunden bis zum Ende des aktuellen Songs an.

## **Song**

Dies ist die Nummer des Titels in der Abspielliste, der gerade spielt oder gespielt werden kann.

## **Songanzahl**

Anzahl der Titel in der aktuellen Abspielliste.

# **Pattern**

aktuelles Pattern im Song.

## **Patternanzahl**

Anzahl der Patterns im Song.

### **Shuffleplay**

hellgrün signalisiert, daß MOD4WIN im Shufflemodus spielt.

### **Shufflemodus**

Im Shufflemodus werden die Titel aus der Abspielliste in zufälliger Reihenfolge gespielt.

## **Repeat/Repeat one**

hellgrün signalisiert, daß MOD4WIN im Repeat/Repeat one\*-Modus spielt

\*one ist nicht falsch geschrieben, sondern Englisch und heißt 'einen'

## **Repeat one**

hellgrün signalisiert, daß MOD4WIN im Repeat one-Modus spielt

(\*one ist nicht falsch geschrieben sondern Englisch und heißt 'einen')

## **Repeat-Modus**

Im Repeat-Modus wird entweder die Abspielliste oder der aktuelle Song (Repeat one-Modus) endlos wiederholt.

## **Introscan**

hellgrün signalisiert, daß MOD4WIN im Introscan-Modus spielt.
#### **Introscan-Modus**

Jeder Song wird 15 Sekunden lang gespielt. Dann wird der nächste geladen usw.

# **STOP**

hält den MOD-Player an, falls  $er$  spielt.

# **WIEDERGABE**

startet die Wiedergabe des aktuellen Songs in der Abspielliste. Diese Taste hat keine Wirkung, wenn die Abspielliste leer ist.

## **PAUSE**

pausiert die Wiedergabe bis erneut PAUSE oder WIEDERGABE gedrückt wird. Diese Taste hat keine Wirkung, wenn die Abspielliste leer ist.

## **VORIGER SONG**

spielt den Song, der vor dem aktuell spielenden in der Abspielliste steht. Ist der REPEAT-Modus eingeschaltet, wird von Titel 1 zum letzten Titel in der Abspielliste gesprungen.

### **SCHNELLER RÜCKLAUF**

spult im gerade spielenden oder pausierten Song zurück. Ist dessen Anfang erreicht, wird automatisch zum vorherigen Titel umgeschaltet.

#### **SCHNELLER VORLAUF**

spult im gerade spielenden oder pausierten Song vor. Ist dessen Ende erreicht , wird automatisch zum nächsten Titel umgeschaltet.

### **NÄCHSTER SONG**

spielt den Song, der nach dem aktuell spielenden in der Abspielliste steht. Wird der letzte Titel erreicht und der Repeat-Modus ist eingeschaltet, so wird zum 1. Titel der Abspielliste gesprungen.

#### **Samplerate**

zeigt die aktuelle Samplerate an, mit der der Wave-Treiber wiedergibt.

Die höchste Wiedergabequalität für MOD-Files wird schon bei 32 kHz erreicht!

Siehe: Probleme

### **Bits per Sample**

zeigt die aktuelle Sample-Auflösung an.

16 Bit Sampling erzeugt einen besseres Klangbild, sollte auf Dauer aber nur mit mindestens 8 MByte RAM benutzt werden!

#### **Clipping (Begrenzung) ein/aus**

Zeigt, ob MOD4WIN mit oder ohne Clipping mixt.

...Was ist das denn nu schon wieder???

OK. Wenn ein Titel mit zu großem PreAmp gespielt wird, kann es zu ganz argen Übersteuerungen kommen.

Wenn Clipping eingeschaltet ist, begrenzt die 32 Bit Mixing Routine den Ausgang auf den Maximal- und Minimalwert, den die Soundkarte verträgt und man hört von der Übersteuerung des Ausgangs fast nichts, ist dagegen Clipping ausgeschaltet, wird der Soundkarte alles übergeben, wie es ist.

Fazit: Ohne Clipping hört man bei Übersteuerungen des Ausgangs ein lästiges Klirren und kann so leicht ein maximales PreAmp für den Song feststellen.

### **Mono/Stereo/Surround-Klang**

signalisiert Mono-, Stereo- oder Surround-Abspielmodus.

Wer mit Kopfhörern hört, sollte bei MONO bleiben oder den Surround-Modus einschalten!

## **Anzahl der Kanäle im Modul**

Die Anzahl der Kanäle ist im Modul fest verankert. Es ist die Zahl der maximal parallel spielenden Kanäle. Über die gerade tatsächlich gespielten Kanäle gibt diese Zahl keinen Aufschluß!

#### **BPM-Speed an/aus**

Diese Option zeigt an, wie der Effekt Set Speed interpretiert wird.

BPM heißt Beats per Minute - also Takte pro Minute. Ältere Module kennen keinen BPM-Speed - der war dort fest definiert - auf 125. Leider sagen manche Module, das sie jetzt einen VBLANK-Speed von über 32 wollen - das beißt sich aber mit der Definition von BPM. Langer Rede kurzer Sinn: Falls Sie mal einem Modul begegnen sollten, das extrem lahm klingt - klicken Sie einfach auf das BPM-Symbol oder drücken Sie den entsprechenden Hotkey, so daß es verschwindet - dann müßte es wohl gehen!

Diese Option sollte eigentlich immer an sein. Es gibt wirklich nur sehr wenige Module, die ohne BPM abgespielt werden müssen. Uns bekannte Module ohne BPM: crusinth.mod, faceday.mod, grooving.mod, julklap.mod, klisje.mod

#### **Panning ...**

schon wieder falsch geraten - ich schwörs - es hat nichts mit Panflöten zu tun. Panning nennen die Kundigen unter den Schlauen die leibhaftige Links/Rechtsabmischung (Panorama) eines Tonkanals. MOD4WIN kann das während des Abspielens - insofern das MOD es unterstützt. Da diese, an sich feine, Sache dem lieben Prozessor aber schwer zu schaffen macht, kann man sie life aus- oder eben anschalten.

### **IDO-das Wunderding**

IDO nennt sich das, was andere Leute auch als digitalen Filter bezeichnen würden. Mit genug Rechenpower ist es eine echte Verbesserung des Hörgenusses - ist der Rechner zu langsam, stotterts (dann am besten ausschalten). Einfach auf das Symbol IDO klicken oder den entsprechenden Hotkey benutzen - und gut.

### **CPU-Auslastung**

zeigt die aktuelle Rechnerauslastung in Prozent an und sollte wesentlich kleiner als 100 sein. Außerdem steht hier noch die Art der Zeitgebung, die MOD4WIN gerade benutzt.

Die Rechnerauslastung ist das Verhältnis der Zeit, die MOD4WIN zum Rechnen braucht und der Zeit, die es dauert, das Berechnete wiederzugeben.

## **Pufferzeit**

zeigt die mindestens noch verbleibende Zeit an, die weitergespielt wird, wenn MOD4WIN keine Rechenzeit mehr bekommt, d.h. wenn eine andere Anwendung die CPU für sich beansprucht, z.B. beim Start von Applikationen, Laden und Speichern von Dateien usw.

## **Zeitgeber-Modus**

Zeigt die im **SETUP** eingestellte Art des Hintergrund-Timings von MOD4WIN an.

Sie haben 3 Möglichkeiten:

- Windows Timer
- · MM Task
- Interrupt

### **SHUFFLE PLAY**

schaltet Shuffle-Modus ein und aus

# **REPEAT**

schaltet zwischen Repeat/Repeat one/Repeat none-Modi um

### **Introscan Play**

schaltet Introscan-Modus ein und aus

# **Time**

schaltet zwischen Restzeit-und Spielzeitanzeige um. Die Umschaltung erfolgt nur, wenn ein Modul geladen ist.

### **Open**

öffnet den Open-Dialog. Dort können Sie Spiellisten erstellen und speichern.

## **Datei-Menü öffnen**

Mit diesem Knopf öffnen Sie das Datei-Menü. Ist eine Abspielliste geladen, kann der aktuelle Song gelöscht, kopiert, umbenannt/bewegt oder aus der Abspielliste entfernt werden.

siehe auch: Mini-File-Manager

## **Das Datei-Menü**

Ist eine Abspielliste geladen, kann der aktuelle Song gelöscht, kopiert, umbenannt/bewegt oder aus der Abspielliste entfernt werden.

siehe auch: **Mini-File-Manager**

# **Kopieren**

ein File Manager Dialog wird geöffnet und Sie können das aktuelle MOD (auch in ARJ/ZIP/LHA-Archiven) kopieren.

### **Umbenennen oder Bewegen**

ein File Manager Dialog wird geöffnet und Sie können das aktuelle MOD (auch in ARJ/ZIP/LHA-Archiven) umbenennen oder bewegen.

### **MOD von Abspielliste entfernen**

Das aktuelle MOD wird nach vorheriger Nachfrage von der Abspielliste entfernt, befindet sich aber weiterhin unversehrt auf ihrem Datenträger.

# **Löschen**

Das aktuelle MOD wird nach vorheriger Nachfrage physikalisch auf Ihrem Datenträger gelöscht.

#### **Info-Knopf:**

schaltet die **Anzeige der Instrumente** und sonstigen Details zum aktuellen Modul an bzw. aus.

#### **Effekt-Knopf:**

schaltet die **Anzeige der Effekte** zum aktuellen Modul an bzw. aus.

#### **Preamp-klingt wie...?**

...Vor-Verstärkung!

Sie können hier die Vorverstärkung einstellen.

#### **!!Ein Lautstärkeregler ist das nicht - sagen wir mal, es ist ein Qualitätsregler !!**

Dazu ein Beispiel: Wenn ein Kanal mit einer Lautstärke von 100% wiedergegeben wird, müssen zwei Kanäle mit jeweils 50%, drei mit 33% usw. wiedergegeben werden, damit der Ausgang nicht übersteuert. Das entspricht einer PreAmp-Einstellung von 0dB. Wenn Sie die Einstellung für PreAmp von diesem Wert verschieden einstellen, werden die Kanäle jeweils lauter oder leiser zusammengemixt.

**Der Vorteil**: Auf 8-Bit Soundkarten ist eine deutliche Qualitätsverbesserung möglich.

**Der Nachteil**: Der Ausgang kann ganz arg übersteuern!

**Hinweis**: Unter dem Regler steht ne Zahl: positive Werte bedeuten Verstärkung, negative eine Dämpfung. Das ganze ist in dB - was heißt...logarithmisch, oder auch gehörrichtig. Alle 6dB verdoppelt bzw. alle -6dB halbiert sich die Originallautstärke.

## **About Dialog**

Im About Dialog steht, welche Version von MOD4WIN bei Ihnen läuft, ob es sich um eine registrierte oder Demoversion handelt, für wen sie registriert ist und einige Credits.

#### **Der Mini-Status von MOD4WIN**

Dies ist eine Darstellung des verkleinerten Hauptfensters (Ministatus) von MOD4WIN.

#### **Klicken Sie auf den gewünschten Bereich, über den Sie Näheres erfahren wollen!**

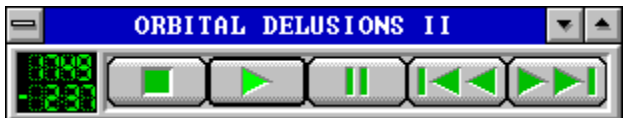

Dieses Fenster ist eine Miniversion des Hauptdialogs. Es hat nur die notwendigsten Knöpfe und belegt so auch nur wenig Platz auf ihrer Windowsoberfläche. Sie können den MiniStatus immer im Vordergrund vor anderen aktiven Anwendungen halten, wenn Sie den Meüeintrag **Always on Top** im Systemmenü einschalten. Um den Info Dialog und das Effect Panel ein- und auszuschalten, klicken Sie einfach mit der linken oder rechten Maustaste in das Display. Um zum Hauptfenster von MOD4WIN zurückzukehren, wählen Sie einfach den Eintrag **Maximieren** im Systemmenü oder verpassen der Titelzeile einen Doppelklick.

siehe auch:

Hauptdialog-Hotkeys

Hauptdialog Setup-Dialog Open-Dialog

## **Titel/Dateiname**

Hier steht der Dateiname bzw. Titel des Moduls, je nachdem, was Sie mit dem Namenumschalter im Hauptdialog eingestellt haben.
# **Spielzeit**

zeigt die Spielzeit bzw. Restspielzeit des aktuellen Titels an. Die Umschaltung erfolgt mit dem Time-Knopf des Hauptdialogs.

### **Titel-Nummer**

Hier steht die Nummer des aktuell gespielten Moduls.

### **Ministatus verlassen**

Benutzen Sie diesen Knopf, um zum Hauptdialog von MOD4WIN zurückzuschalten.

### **Schnellauswahl-Fenster**

**Klicken Sie auf den gewünschten Bereich, über den Sie Näheres erfahren wollen!**

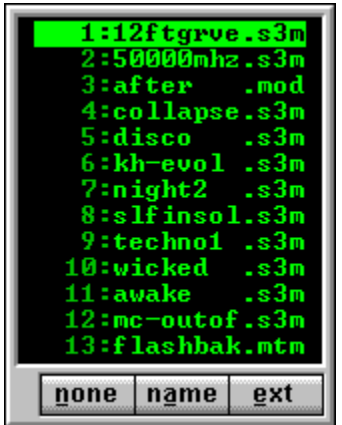

Dieser Dialog erscheint, wenn Sie in den MOD-Namen im Haupt-Dialog klicken oder die entsprechende Taskenkombination (normalerweise L) drücken.

Selektiertes MOD hören: Drücken Sie ENTER oder klicken Sie doppelt auf das gewünschte MOD

Dialog schliessen: Klicken Sie mit der rechten Maustaste in das Fenster oder Drücken Sie ESCAPE

# **ausgewähles MOD**

Das ausgewählte MOD wird das Nächste sein, das Sie hören, wenn Sie ENTER drücken oder mit der linken Maustaste doppelt darauf klicken.

### **MOD-Liste**

Diese Liste ist die Aufzählung aller Filenamen in Ihrer Abspielliste.

# **Sortier-Knöpfe**

Diese Knöpfe regeln die Sortierung der dargestellten MOD-Liste.

- NONE : Eventuelle Sortierungen werden aufgehoben
- NAME : Sortierung nach Namen
- EXT : Sortierung nach Datei-Erweiterung

# **Dialog zur Dateinamenwahl**

**Klicken Sie mit der Maus auf den Bereich des Fensters, über den Sie Näheres erfahren wollen!**

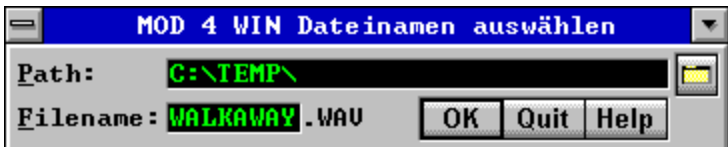

Dieser Dialog erscheint, nachdem Sie den Start-Button im Disk Recording Mode gedrückt haben, wenn die Option immer nach Dateinamen für WAVE File fragen im Setup Dialog eingestellt wurde.

## **Aufnahmepfad**

Dieses Editierfeld zeigt den vollständigen Pfad für ihre Aufnahme an. Dieses Feld können Sie direkt editieren oder mit Hilfe des Aufnahmepfad-Browse-Buttons ändern. Den Pfad können Sie auch dauerhaft wechseln, indem Sie ihn im Feld Recording Pfad des Setup Dialogs ändern.

Hinweis: Der Pfad, den Sie an dieser Stelle eingeben, muß bereits existieren. MOD4WIN wird nicht versuchen, den Pfad zu erstellen, und stattdessen beim Start eine Fehlermeldung zeigen.

# **Browse Button**

Dieser Button öffnet den Browser Dialog, in dem Sie das Aufnahmeverzeichnis auswählen können.

(war also nix mit Brause, ist nur ein Knopp zum Suchen!)

## **WAVE Dateiname**

In dieses Feld können Sie den Namen der Zieldatei Ihrer Aufnahme eingeben. Voreingestellt ist der Name des Moduls, das Sie aufnehmen wollen.

Hinweis: Die Dateinamenerweiterung (**.WAV**) kann nicht verändert werden.

# **OK**

Drücken Sie diesen Knopf, um die Aufnahme zu starten.

# **Quit**

Drücken Sie diesen Knopf, um zum Hauptfenster von MOD4WIN zurückzukehren, ohne daß aufgenommen wird.

### **Setup-Dialog**

Das ist eine Darstellung des Setups von MOD4WIN.

**Klicken Sie auf den gewünschten Bereich, über den Sie Näheres erfahren wollen!**

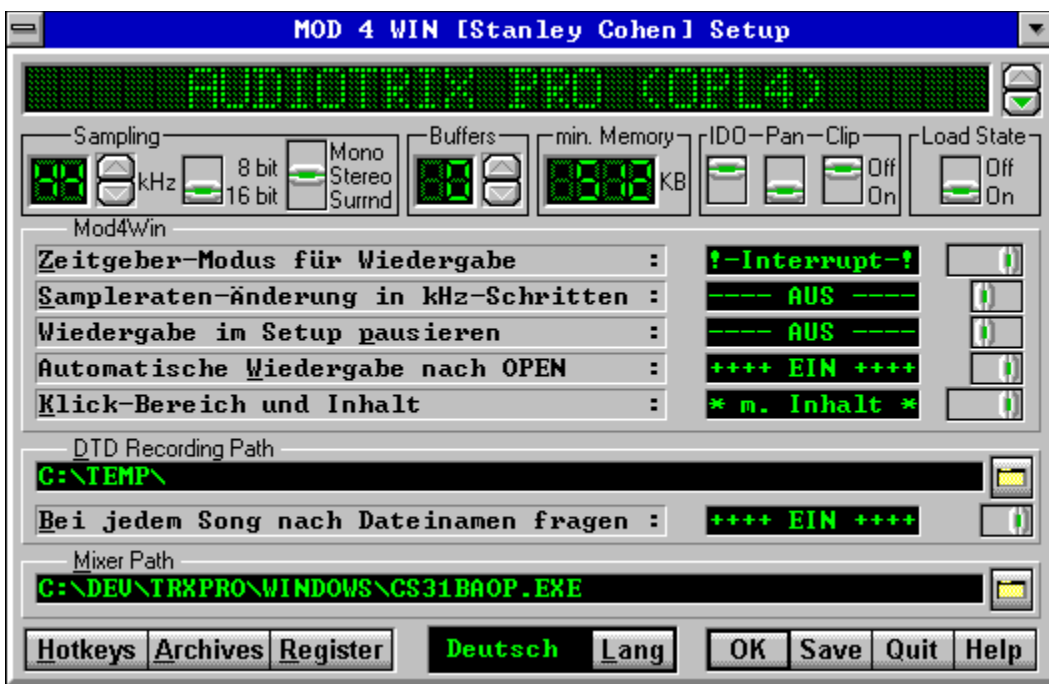

**Hinweis** zur Pfad+Dateinamen-Eingabe für den Mixer und die Archiver:

Sollten Sie die Pfade (PATH=...) zu den EXE-Dateien in Ihrer autoexec.bat vermerkt haben, reicht hier eine Angabe des EXE-Namens mit oder ohne Erweiterung, also z.B. promix oder arj oder pkunzip.exe.

siehe auch:

Hotkey-Einstellungen Archiv-Einstellungen Haupt-Fenster Datei-Auswahl-Fenster

# **Wavetreibername**

Name des ausgewählten Wave-Ausgabegerätes (Soundkarte).

# **Wavetreiber-Umschaltung**

Knopf zum Wählen des Wave-Treibers

## **Samplerate**

Hier geht es um sogenannte Kilo-Hertz. Die Samplerate bestimmt entscheidend die Güte des Höhrgenusses. Bei 32KHz werden dann zum Beispiel 32000 Samples pro Sekunde ausgegeben. Auf besseren Soundkarten sind mit MOD4WIN Sampleraten bis zu 48KHz möglich, praktisch reichen aber 32KHz aus, da dann die höchste Qualität für standard MOD-Files erreicht ist.

Zum Vergleich einige Digital-Geräte mit ihren Raten: DAT- Recorder: 32 oder 48 KHz CD-Player : 44,1 KHz DSR-Tuner : 32 oder 44,1 KHz

# **Samplerate-Knopf**

Schalter zum Einstellen der Samplerate

# **Auflösung für Sampling**

Schaltet die Wiedergabe auf 8 bzw. 16Bit. Wer die Soundkarte dazu hat, sollte den Schalter auf 16 Bit einstellen.

## **Mono/Stereo/Surround**

Stellt die Ausgabe auf Mono, Stereo oder Stereo-Surround. Mit Surround wird ein künstlicher Raumklang erzeugt. Dieser bringt einen viel räumlicheren Klang der MODs, was beim hören mit Kopfhörern auf jeden Fall zu empfehlen ist.

Wer ein paar Prozent Rechenzeit über hat, kann diese Option getrost **EIN**schalten.

Mit Kopfhörern sollte man Mono bzw. Surround wählen oder MODs mit Panning hören.

#### **Surround Sound**

Mit Surround wird ein künstlicher Raumklang erzeugt. Dieser bringt einen viel räumlicheren Klang der MODs, was beim hören mit Kopfhörern auf jeden Fall zu empfehlen ist.

Mit Kopfhörern sollte man Mono bzw. Surround wählen oder MODs mit Panning hören.

Note: Wenn Sie Surround benutzen, ist die CPU Auslastung höher, als ohne Surround. MODs, die Panning benutzen klingen ohne Surround meistens besser.

# **Ausgabe-Puffer**

die Anzahl der von MOD4WIN benutzten Puffer zur Sample-Ausgabe. Ein **Puffer** reicht für 0,2 Sekunden

**Puffer** sind nötig, da unter Windows™ ungewiß ist, ob eine Task z.B. MOD4WIN demnächst mal wieder Rechenzeit bekommt und somit ein gewisser Vorlauf errechnet werden muß, der dann gespielt werden kann.

# **Ausgabe-Puffer-Knopf**

stellt die Anzahl der Ausgabe-Puffer ein

# **minimaler Speicher**

Speicher in KBytes\*, der durch die Puffer belegt wird.

Hinzu kommt noch die Größe von MOD4WIN.exe, der Player.dll, des MOD-Files und der Speicherverwaltung von Windows™, und man hat die tatsächliche Speicherbelegung.

\*Ein KByte sind 1024 Bytes!

#### **IDO-Filter**

Schaltet den interpolierten dynamischen Oversamplingfilter von MOD4WIN ein/aus.

#### **IDO heißt Interpolated Dynamic Oversampling.**

Es ist der größte Vorteil von MOD4WIN gegenüber herkömmlichen Playern. Allerdings wird die CPU-Auslastung erst auf einem schnellen 486er erträglich.

Der IDO-Filter ist ein Algorithmus, den MOD4WIN verwendet, um Oberwellen, die durch normales Mixing entstehen würden, weitgehend zu vermeiden.

Beim Transponieren der Samples wird eine lineare Interpolation angewandt, was eine Minimierung der sonst entstehenden Treppenstufen zur Folge hat.

Der Klang von schlechten MODs wird so entscheidend verbessert, da die unerwünschten Oberwellen gar nicht erst entstehen (Testen Sie es z.B. bei den S3Ms von The Second Reality).

Bei alten oder einfach schlechten MODs hat der ungeübte Hörer der Eindruck, daß das MOD dumpf klingt. Spätestens beim Hören mit etwas gehobener Lautstärke wird die Klangverbesserung aber schnell deutlich.

## **Panning ein/aus**

Benutzt ein Song Panning, geht die CPU-Auslastung (gerade mit IDO-Filter) in die Höhe. Wer keine Reserven in seiner CPU-Auslastung hat, kann diese Option ausschalten. Dadurch werden die Songs zwar nicht mehr ganz korrekt wiedergegeben, aber die CPU-Auslastung geht um bis zu 60% runter.

#### **Bei MODs ohne Panning Effekten wird diese Option nicht beachtet!**

#### **automatische Vorverstärkung (automatic PreAmping)**

Dieses Feature ist notwendig, weil ohne auto PreAmp Module mit mehr als 4 Kanälen leiser wiedergegeben würden als mit.

Hintergrund: Auf einem 16 Bit Kanal kann man ein einkanaliges Modul mit 16 Bit wiedergeben. Bei zwei Kanälen bleiben, um Übersteuerungen zu verhindern nur noch 15 Bit, bei drei bis vier nur noch 14 Bit, bei fünf bis acht nur noch 13 Bit und so weiter. Da bei 8 Kanaligen Modulen aber selten alle acht Kanäle spielen, bei vierkanaligen aber immer alle vier spielen sollten, erscheinen die achtkanaligen MODs leiser als vierkanalige.

Um das zu vermeiden mixt MOD4WIN mehrkanalige MODs lauter, als erlaubt und wir nennen das Ganze auto PreAmp.

#### **Clipping (Begrenzung des Ausgangs)**

Ist Clipping eingeschaltet, begrenzt die 32 Bit Mixing Routine die Soundausgabe automatisch auf die Maximalund Minimalwerte.

Bei zu hoher Vorverstärkung (PreAmp) kann es vorkommen, das die Samples zu laut für den 8 oder 16 Bit Ausgang der Soundkarte werden. Normalerweise wird dann in der Wiedergabe ein sehr lästiges Klirren vernehmbar.

Ist jedoch das Clipping eingeschaltet, wird der Ausgang der Mixingroutine automatisch an die Maximalwerte der Soundkarte angepasst, und die Übersteuerungen sind fast nicht mehr zu hören.

Der Unterschied zwischen Clipping und kein Clipping ist ähnlich, wie der Unterschied zwischen Transistor- und Röhrenverstärker: Übersteuern tun sie beide, aber der Röhrenverstärker macht das beste daraus und der Transistorverstärker verkündet es so laut, wie es nur geht.

### **State-Loader**

Schalten Sie ihn ein, wenn Sie möchten, das MOD4WIN genau dort weitermacht, wo es beim letzten Schließen aufgehört hat.

Die folgenden Einstellungen werden gespeichert:

- · Abspielliste
- · Aktuelles MOD
- Position im MOD
- · Position des MOD-/Dateinamenschalters
- Zeit-/Restzeitanzeige
- · Shuffle, Repeat, und Introscan Modi

Das ermöglicht u.a. das Starten in der **Autostart-Gruppe** des Progman...

### **Wahl des Zeitgeber-Modus**

Da Windows 3.1X leider nur kooperatives Multitasking bietet, muß MOD4WIN einen Kompromiß finden, im Hintergrund zu arbeiten und sich den Prozessor in einer fairen Art und Weise mit anderen Anwendungen zu teilen.

Sie haben in MOD4WIN drei Möglichkeiten, dem System etwas Zeit zu entlocken:

- Windows Timer
- MM Task
- Interrupt

#### **Windows Timer**

In diesem Mode bekommt MOD4WIN Zeit von einer periodischen Windowsbotschaft.

Wenn solch eine Botschaft eintrifft, übernimmt MOD4WIN die CPU um einen Puffer füllen und gibt dann die Kontrolle an das System zurück. **Vorteile:**

- Sehr sicher und
- wenig Systembelastend.
- **Nachteile:**
- · Der Haken an der Sache ist allerdings, das die Timerbotschaften leider nicht kommen, wenn ein anderes Programm die CPU für sich beansprucht und MOD4WIN so eventuell mächtig ins stottern kommt.
- · Ein weiterer Nachteil ist, daß der Timer nicht schnell genug ist, d.h. er kommt zu selten. Bei großen CPU-Auslastungen hat man so das Pech, das zwar erst 80% erreicht sind, aber der Timer nicht häufig genug kommt und MOD4WIN trotzdem schon mit der Wiedergabe aufgibt.

## **Multimedia Task**

MOD4WIN benutzt eine kleine Windowsanwendung, die ihre ganze Zeit an die Player32.DLL verschenkt.

MOD4WIN gibt die Systemzeit an andere Anwendungen ab, wartet dann auf einen freien Soundpuffer. Wenn ein Puffer frei ist, übernimmt MOD4WIN die CPU um ihn zu füllen und gibt dann wieder die Kontrolle an das System zurück.

#### **Vorteile:**

- Sehr sicher
- · Wenig Systembelastend.
- Sehr schnell
- **Nachteile:**
- · Mit der MMTask bekommt MOD4WIN noch weniger Zeit als mit dem Windows Timer.

### **Interrupt**

In diesem Mode, holt sich MOD4WIN Rechenzeit mit Hilfe eines Hardware-Interrupts.

#### **Vorteile:**

- · MOD4WIN bekommt immer Zeit, egal, was sonst so im System passiert.
- Man kommt mit minimalen Puffern aus.

#### **Nachteile:**

· Da der Interrupt sogar schlecht programmierte Wavetreiber in ihrem Betrieb unterbrechen kann, kann es vorkommen, daß sich Ihr komplettes System mit einer Schutzverletzung verabschiedet. Der Interrupt Mode ist also **mit äußerster Vorsicht** zu **genießen!**

### **Sampleratenänderung in kHz-Schritten**

Wenn Sie im Setup die Samplerate ändern, können Sie dies streng nach Windows-Vorschrift (11025, 22050, 44100) oder aber in kHz-Schritten tun (also 11, 12,..). Die meisten Soundkarten können diese Zwischen-Frequenzen spielen, allein ihre Windows-Schnittstelle ist des Öfteren recht schlampig programmiert.

Um vor Schutzverletzungen sicher zu sein (z.B.: alte Gravis Ultrasound Treiber), lassen Sie diese Option ausgeschaltet. **Bekannte Ausnahmen**: MV PAS 16, SB 16, OPL4-Karten, WSS.

#### **Wiedergabe im Setup pausieren**

Dieser Option liegt ein weiteres Problem mit Wave-Treibern diverser Soundkarten zugrunde. Wenn Sie im Setup die Samplerate ändern, fragen wir diesen Treiber sofort, ob er diese Einstellung spielen kann. Spielt nun gerade MOD4WIN, kann es vorkommen, das der Treiber aus dem Rhythmus kommt. Dies äußert sich dann in Blubbern, Kratzen, Jaulen usw....

Um vor solchen Mißtönen sicher zu sein, schalten Sie diese Option bitte **EIN**. **Bekannte Ausnahmen:** MV PAS 16, GUS, SB 16, WSS.

## **Automatische Wiedergabe nach Open**

Schalten Sie diese Option **EIN**, wenn MOD4WIN nach dem Laden einer Abspielliste sofort zu spielen anfangen soll.
### **Klick-Bereich und Inhalt**

Mit dieserOption stellen Sie ein, wie MOD4WIN-Fenster bewegt werden sollen.

#### **Titelleiste:**

Alle MOD4WIN-Fenster werden als Rahmen bewegt, wie Sie es unter Windows gewohnt sind.

#### **Überall:**

Alle MOD4WIN-Fenster können auch durch Klick auf ungenutze Fensterbereiche (z.B. Hintergrund) bewegt werden.

#### **mit Inhalt:**

Wenn Sie eine schnelle Grafikkarte haben, sollten Sie diese Option ausprobieren. Alle Fenster von MOD4WIN werden durch Klick auf Titelleiste oder Hintergrund mit dem gesamten Inhalt bewegt.

#### **Aufnahmepfad**

Benutzen Sie dieses Editierfeld, um den Pfad für das **Direct** To Disk Recording einzustellen. In diesem Pfad werden alle Aufnahmen gespeichert, es sei denn, Sie geben im Dateinamenwahldialog einen anderen ein. Durch Betätigung des Buttons auf der rechten Seite gelangen Sie zu einem Verzeichniswahl-Dialog, in dem Sie das korrekte Laufwerk und Verzeichnis auswählen können.

Hinweis: Der Pfad, den Sie an dieser Stelle eingeben, muß bereits existieren. MOD4WIN wird nicht versuchen, den Pfad zu erstellen und stattdessen beim Start eine Fehlermeldung zeigen.

## **Immer nach WAVE-Dateinamen fragen**

Mit dieser Option können Sie bestimmen, ob der Dateinamenauswahl-Dialog vor jeder Aufnahme erscheint.

Es wird empfohlen, die Option einzuschalten. Das schützt Sie vor ungewolltem Überschreiben exisiterender Dateien.

#### **Einen externen Mixer einbinden**

Falls Ihre Soundkarte per Software regelbar ist, können Sie hier die Datei eingeben, mit der diese Regelung erfolgt. (z.B.: 'mix.exe'...).

Im MOD4WIN-Hauptfenster können Sie diesen Mixer dann mit Hilfe des Mixer-Knopfes in der Kopfzeile starten.

#### **Vorteil : Kein Streß beim Suchen nach dem ICON im Desktop, einfach Knöpfchen drücken und los!**

Wissen Sie im Moment nicht, wie diese Datei heißt, dann drücken Sie bitte den Knopf an der rechten Seite. Es erscheint eine Datei-Box, mit deren Hilfe Sie die Datei dann hoffentlich finden werden.

# **Hotkeys**

Über diesen Knopf gelangen Sie in den Hotkey-Dialog Dort können Sie für alle wesentlichen Funktionen von MOD4WIN Tastenkürzel festlegen. Es kann sich also jeder sein ganz persönliches MOD4WIN einrichten.

### **Archiv-Setup**

Über diesen Knopf gelangen Sie ins Archiv-Setup. Dort können Sie für die unterstützten Archiver Optionen und Pfade einstellen.

## **Benutzerregistrierdialog**

Durch Betätigen dieses Buttons wird der Benutzerregistrierdialog gestartet. In ihm können Sie Ihre Registrierdaten und Ihren persönlichen Code eingeben, um Ihre Demo-Version von MOD4WIN freizuschalten.

# **Sprache**

Hier können Sie zwischen den einzelnen Sprachversionen von MOD4WIN umschalten.

Um die Änderungen dieser Option wirksam zu machen wird sich MOD4WIN selbst neu starten. **OKay** verläßt den Setup-Dialog und übergibt die Einstellungen an den Hauptdialog

### **Speichere Einstellungen**

verläßt den Setup-Dialog, speichert die Einstellungen in der Datei 'MOD4WIN.INI' und übergibt die Einstellungen an den Hauptdialog

#### **"QUIT"/Abbruch**

verläßt den Setup-Dialog, verwirft alle Änderungen und geht zurück zum Hauptdialog.

### **Der Hotkey-Editor**

In diesem Dialog werden die Tastenkombinationen zur Steuerung von MOD4WIN festgelegt und angezeigt. In diesen Editor gelangen Sie über das **Setup** von MOD4WIN.

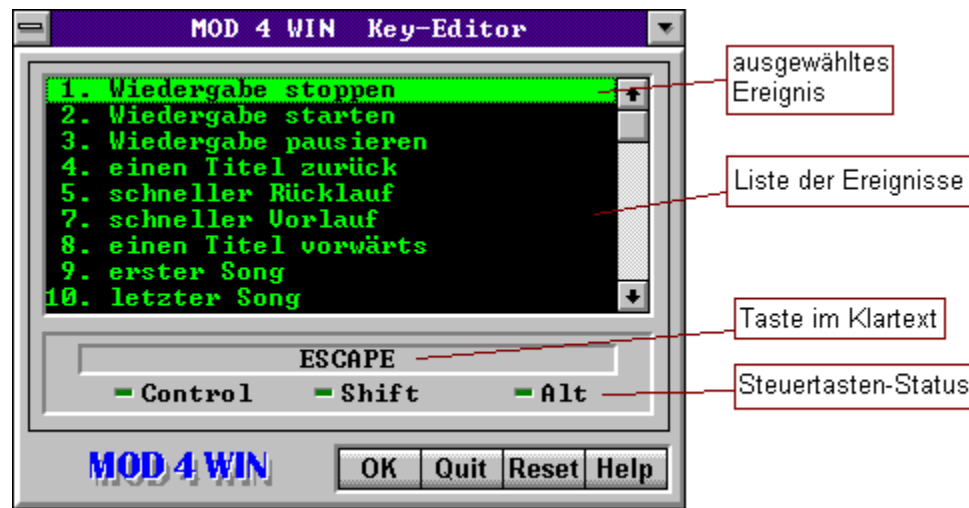

**Klicken Sie auf den gewünschten Bereich, über den Sie Näheres erfahren wollen!**

siehe auch:

Hotkeys im Haupt-Fenster Hotkeys im Info-Dialog

Setup-Dialog

## **Liste der zu steuernden Ereignisse**

In dieser Liste wählen Sie den mit einer Taste zu belegenden Vorgang aus. Drücken Sie ENTER um diesem Vorgang eine neue Taste zuzuweisen.

# **ausgewählte Taste im Klartext**

Der HOTKEY setzt sich aus der Taste und den Steuertasten CONTROL, SHIFT und ALT zusammen.

# **Status der Steuertasten**

Der HOTKEY setzt sich aus der Taste und den Steuertasten CONTROL, SHIFT und ALT zusammen. Hier wird der Status dieser 3 Tasten angezeigt. (hellgrün=aktiv).

## **Veränderungen übernehmen**

Drücken Sie den OK-Knopf um die Veränderungen an den Hotkeys zu übernehmen.

**Denken Sie daran, das diese Änderungen nur dauerhaft gespeichert werden, wenn Sie im SETUP die Option SAVE wählen.**

### **Veränderungen verwerfen**

Die gemachten Änderungen werden für alle Tasten verworfen.

## **Taste zurücksetzen**

Die Taste für den ausgewählten Vorgang wird auf den voreingestellten Wert zurückgesetzt.

### **Archiv-Setup-Dialog**

Dies ist eine Darstellung des Archiv-Setups von MOD4WIN.

#### **Klicken Sie auf den gewünschten Bereich, über den Sie Näheres erfahren wollen!**

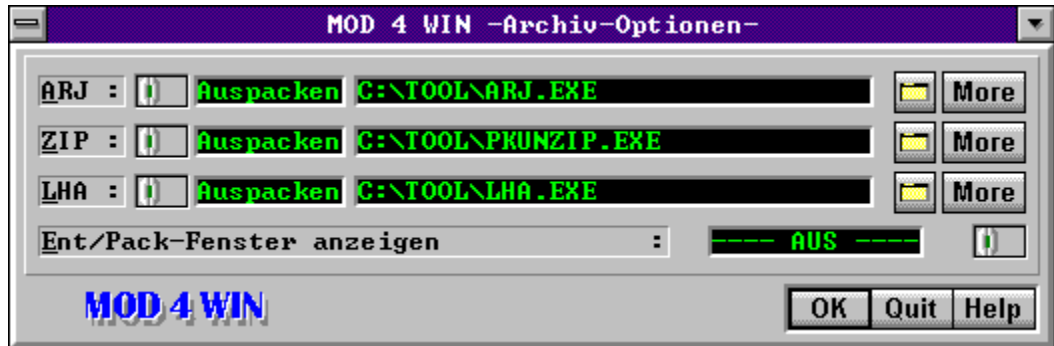

**Hinweis** zur Pfad+Dateinamen-Eingabe für die Packer:

Sollten Sie die Pfade (PATH=...) zu den EXE-Dateien in Ihrer 'autoexec.bat' vermerkt haben, reicht hier eine Angabe des EXE-Namens, also z.B. 'arj' oder 'pkunzip'.

siehe auch:

Setup-Dialog Archiv-Parameter

## **Pack/Entpack-Umschaltung**

Dieser Schalter dient der Eingabeumschaltung für die Eingabe eines Packers und Entpackers für den links angegebenen Archiv-Typ.

Protkolliert wird diese Einstellung rechts neben diesem Schalter.

#### **Eingabe eines Packers/Entpackers**

Hier geben Sie den Pfad und Dateinamen für den ganz links angegeben Archiv-Typ ein. Die Eingabeumschaltung erfolgt mit dem Schiebeschalter rechts daneben.

Wissen Sie im Moment nicht, wie diese Datei heißt, dann drücken Sie bitte den Datei-Knopf an der rechten Seite der Zeile. Es erscheint eine Datei-Box, mit deren Hilfe Sie die Datei dann hoffentlich finden werden.

# **Datei suchen**

dieser Knopf öffnet den Dialog zur Auswahl eines Pack/Entpack-Programms für den entsprechenden Archiv-Typ.

### **Pack/Entpackkommandos festlegen**

dieser Knopf öffnet den Dialog zur Einstellung der Kommandozeilenparameter für das ausgewählte Pack/Entpack-Programm.

### **Anzeige des Entpackvorgangs**

Schalten Sie diese Option **EIN**, wenn MOD4WIN beim Entpacken von Modulen aus Archiven diesen Vorgang in einem Fenster anzeigen soll.

#### **Die Auswahl erfolgt mit dem Schiebeschalter auf der rechten Seite.**

### **QUIT/Abbruch**

verläßt den Archiv-Setup-Dialog, verwirft alle Änderungen und geht zurück zum Setup.

## **OK**

verläßt den Archiv-Setup-Dialog, übernimmt alle Änderungen und geht zurück zum Setup. **Denken Sie daran, das diese Änderungen nur dauerhaft gespeichert werden, wenn Sie im SETUP die Option SAVE wählen.**

#### **Entpack-Parameter**

Dies ist eine Darstellung des Dialogs zur Einstellung der Kommandozeilen-Parameter für die Archiv-Programme (Packer). In dieses Fenster gelangen Sie über das SETUP.

**Klicken Sie auf den gewünschten Bereich, über den Sie Näheres erfahren wollen!**

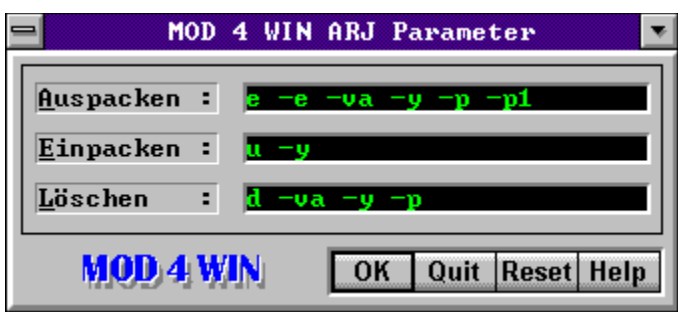

siehe auch:

**Hauptdialog** Setup-Dialog Archiv-Programme festlegen

## **Entpack-Parameter**

Geben Sie hier die Parameter für das Entpacken mit dem ausgewählten Archiv-Programm ein. Die vorgegebenen Parameter sind optimal eingestellt auf ARJ 2.41, PKUNZIP 2.04g und LHA 2.13.

# **Pack-Parameter**

Geben Sie hier die Parameter für das Packen mit dem ausgewählten Archiv-Programm ein. Die vorgegebenen Parameter sind optimal eingestellt auf ARJ 2.41, PKZIP 2.04g und LHA 2.13.

## **Parameter zum Löschen**

Geben Sie hier die Parameter für das Löschen einer Datei aus einem Archiv mit dem ausgewählten Archiv-Programm ein. Die vorgegebenen Parameter sind optimal eingestellt auf ARJ 2.41, PKZIP 2.04g und LHA 2.13.

### **OK-Bestätigung**

Drücken Sie diesen Knopf, um die gemachten Änderungen zu übernehmen. **Denken Sie daran, das diese Änderungen nur dauerhaft gespeichert werden, wenn Sie im SETUP die Option SAVE wählen.**

### **Veränderungen verwerfen**

Alle gemachten Änderungen werden verworfen.

### **Standard-Parameter setzen**

Es werden die voreingestellten Werte für Packen, Entpacken und Löschen wieder hergestellt. Diese Option ist dafür gedacht, das Parameter-Wirrwarr auf einen funktionierenden Stand zurückzusetzen.

### **Benutzerregistrierdialog**

**Klicken Sie mit der Maus auf den Bereich des Fensters, über den Sie Näheres erfahren wollen!**

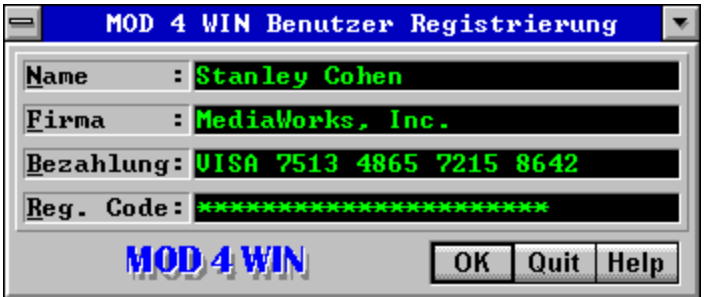

Dieser Dialog erlaubt es ihnen, ihre persönlichen Daten und den Code einzugeben, der nötig ist, um die Demo-Version von MOD4WIN in eine voll funktionsfähige, unbeschränkte Version zu verwandeln. Sie erreichen diesen Dialog über den Setup Dialog oder über die Sharewarebox, die beim Start der Demo-Version von MOD4WIN erscheint.

### **Registrierdaten-Eingabefelder**

Geben Sie Ihren Namen, den Namen ihrer Firma (falls zutreffend), ihre Zahlweise und den Registriercode in die entsprechenden Felder ein.

Hinweis: Der exakte Inhalt dieser Felder wird Ihnen mitgeteilt, wenn Sie Ihre Version von MOD4WIN registrieren lassen. Sie müssen alle Felder korrekt ausfüllen, um die Registrierung erfolgreich abschließen zu können. Jegliche Abweichung eines Eintrags (Rechtschreibfehler, führende/abschließende Leerzeichen, fehlerhafte Groß/Kleinschreibung) wird Ihren Code ungültig machen und das Programm nicht freischalten.

## **OK**

schließt den Registrierdialog und kehrt zum Setup Dialog oder zur Sharewarebox zurück.

Hinweis: Wenn Sie diesen Dialog vom Setupdialog aus aufgerufen haben, muß MOD4WIN neu gestartet werden, damit die Änderung wirksam werden kann. Sie können entweder sofort neu starten oder dies zu einem späteren Zeitpunkt tun.
# **Quit**

schließt den Registrierdialog, verwirft alle Eingaben und kehrt zum Setup Dialog oder der Sharewarebox zurück.

#### **Open-Dialog**

Dies ist eine Darstellung des Dialoges zum Erstellen und Speichern von Abspiellisten.

#### **Klicken Sie auf den gewünschten Bereich, über den Sie Näheres erfahren wollen!**

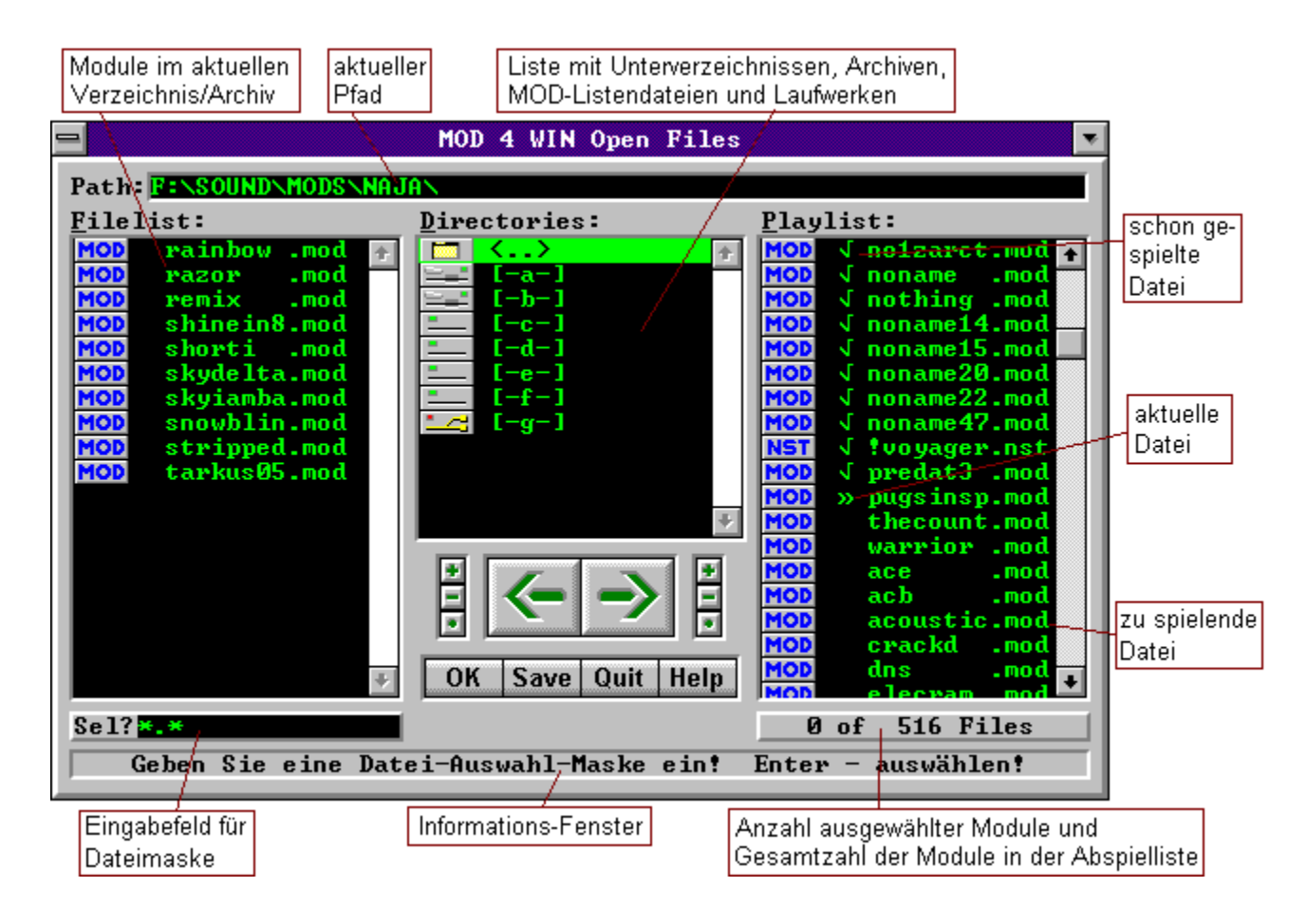

Sie können mit der **Maus** Dateien von der Dateiliste in die Abspielliste (und umgekehrt) **ziehen**. Des weiteren können Sie Einträge aus der Verzeichnis-Liste in die Datei-und Abspielliste ziehen. Drücken Sie über einem Eintrag in einer Listbox die **linke Maustaste** und ziehen Sie den/die selektierten Einträge in die entsprechende Listbox. Denselben Effekt erzielen Sie auch mit dem Drücken der **F5**-Taste in einer der Listboxen.

Auf diese Weise können Sie Dateien, Archive, MOD-Listen, Verzeichnisse und ganze Laufwerke laden.

siehe auch: Open-Dialog-Hotkeys

> Hauptdialog Setup-Dialog Info-Dialog

## **gespielter Titel**

So markierte Files wurden bereits (an-)gespielt.

#### **aktueller Titel**

Der so markierte Song steht in der MOD-Namen Anzeige des Hauptdialogs.

## **noch zu spielendes File**

Diese Dateien werden noch gespielt.

# **Abspielliste**

In dieser Listbox befinden sich die Dateinamen, die von MOD4WIN gespielt werden und/oder wurden.

Die Reihenfolge der Namen ist identisch mit der Abspielreihenfolge, sofern kein Shuffle-Play eingeschaltet ist.

Sollten Sie eine Datei in dieser Liste suchen wollen, drücken Sie einfach nacheinander die Buchstaben des Dateinamens. Beipsiel: axelf.mod zu drückende Tasten:  $a, x, e, l, f, \ldots, m, o, d$ 

#### **Verzeichnisfenster**

In diesem Fenster ist eine Liste der Verzeichnisse, Archive und MOD-Listen, die unmittelbar mit dem aktuellen Pfad verbunden sind, sowie eine Liste der Laufwerke Ihres Rechners dargestellt.

Sie können es benutzen, um das aktuelle Verzeichnis und Laufwerk zu wechseln und in Archive und MOD-Listen hineinzuschauen.

Verzeichnisse:  $\langle xx \rangle$  ... $xx = \text{Verzeichnisname}$ Laufwerke:  $[-xx-]$  ... $xx =$  Laufwerksbezeichnung ohne Klammern = Archive bzw. Listen

akzeptierte Archivendungen: arj,zip,lha,lzh,000..999, a01..a99 MOD-Listen-Endung: mol

#### **Dateiliste des aktuellen Verzeichnisses**

zeigt die Dateinamen im aktuellen Pfad bzw. Archiv-Pfad an, die noch nicht in der Abspielliste stehen.

Es werden automatisch alle Dateien herausgefiltert, die keine gültigen Module sein können. Akzeptierte Endungen: **mod, nst, wow, mtm, 669, okt, stm, s3m, far**

Sollten Sie eine Datei in dieser Liste suchen wollen, drücken Sie einfach nacheinander die Buchstaben des Dateinamens. Beipsiel: axelf.mod - zu drückende Tasten: a, x, e, l, f, ., m, o, d

# **aktueller Pfad**

Zeigt das derzeit gewählte Verzeichnis in vollständiger Bezeichnung an. Ist eine Liste oder ein Archiv in der Ansicht des Directory-Fensters geladen, so werden Dateiund Pfadname der entsprechenden Datei angezeigt.

## **Dateien aus der Spielliste entfernen**

bewirkt, daß **alle selektierten** Dateien aus der Abspielliste entfernt werden.

### **Dateien der Spielliste hinzufügen**

bewirkt, daß **alle selektierten** Dateien in der Dateiliste der Abspielliste hinzugefügt werden.

# **Alle löschen**

Alle Files werden aus der Abspielliste entfernt

#### **Alle hinzufügen**

alle Files aus der Verzeichnisliste werden der Abspielliste hinzugefügt

# **OK**

schließt den Open-Dialog und übergibt die Abspielliste an MOD4WIN.

# **Save -Abspielliste speichern**

speichert die Abspielliste ab. Es wird ein Fenster geöffnet, in das Sie einen Listennamen eingeben können.

Die Abspielliste wird nach Betätigen der ENTER-Taste mit diesem Namen und der Endung 'MOL' im aktuellen Pfad abgespeichert.Existiert schon eine Liste mit diesem Namen im aktuellen Pfad, so wird diese nur auf Befehl überschrieben.

## **Abbruch**

bricht den Open-Dialog ab und kehrt zum Hauptdialog zurück, ohne die eventuell erstellte Abspielliste zu übernehmen.

# **Abspiellisten-File**

So markierte Dateien sind gespeicherte Abspiellisten.

#### **selektierte Datei**

Selektierte Dateien werden mit ADD an die Abspielliste angehängt.

## **Datei im aktuellen Verzeichnis**

Dies ist ein Dateiname im aktuellen Pfad ohne Dateierweiterung, der noch nicht in der Abspielliste steht.

# **Datei-Auswahl-Knöpfe für File-Liste**

- · '+'-Knopf selektieren von Dateien in der File-Liste.
- '-'-Knopf deselktieren von Dateien in der File-Liste.
- '\*'-Knopf Auswahl in der File-Liste umkehren

Beim '+' und '-' -Knopf öffnet sich ein Fenster in dem Sie eine Auswahlmaske eingeben können, also z.B. '\*.mod' oder 'a\*.\*'.

# **Datei-Auswahl-Knöpfe für Abspiel-Liste**

- · '+'-Knopf selektieren von Dateien in der Abspiel-Liste.
- '-'-Knopf deselktieren von Dateien in der Abspiel-Liste.<br>• '\*'-Knopf Auswahl in der Abspiel-Liste umkehren
- · '\*'-Knopf Auswahl in der Abspiel-Liste umkehren

Beim '+' und '-' -Knopf öffnet sich ein Fenster in dem Sie eine Auswahlmaske eingeben können, also z.B. '\*.mod' oder 'a\*.\*'.

# **Informations-Zeile**

Hier stehen kurze Erklärungen zum ausgewählten Element im Open-Dialog.

- · Bedienelemente
- · Einträge in der File-, Abspiel- und Verzeichnis-Box.

# **Module im aktuellen Verzeichnis**

Das sind die Dateien, die im aktuellen Verzeichnis stehen und die MOD4WIN spielen kann, also Dateien mit der Endung MOD, WOW, MTM, OKT, STM, 669, NST, S3M, und FAR.

# **Anzeige vorhandener und selektierter Module**

Diese Anzeige dient dazu, sich schnell einen Überblick über

die Anzahl selektierter und insgesamt in der File- bzw. Abspielliste vorhandener Module zu verschaffen.

Die linke Zahl zeigt die Anzahl der selektierten Module an.

# **Eingabe-Box für Datei-Auswahlmaske**

Geben Sie hier eine Datei-Auswahlmaske ein. Nach dieser Maske werden, nachdem Sie ENTER gedrückt haben, die Dateien in der File- bzw. Abspielliste selektiert bzw. deselektiert.

Beispiele: '\*.mod', 'a\*.nst', 'j\*.???'

# **File-Manager**

Dies ist eine Darstellung des Mini-File-Managers von MOD4WIN.

#### **Klicken Sie auf den gewünschten Bereich, über den Sie Näheres erfahren wollen!**

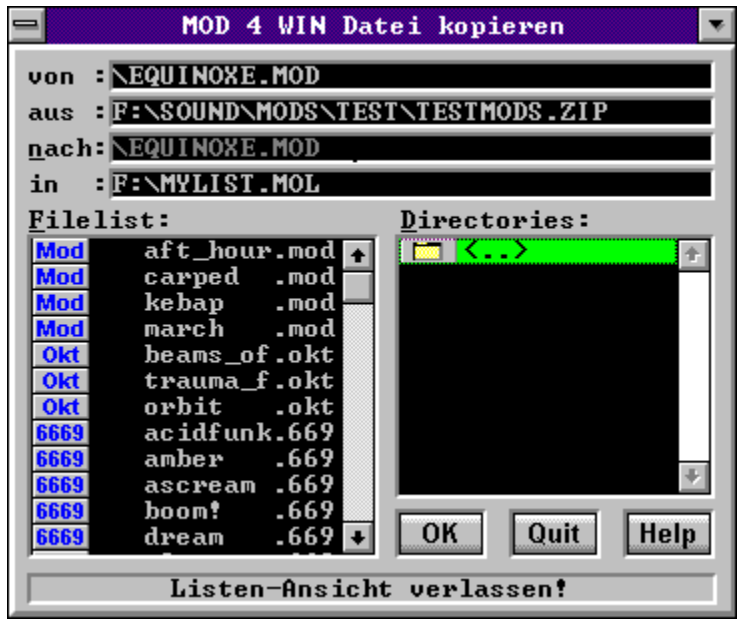

**siehe auch:**

**Hauptdialog** Open-Dialog Info-Dialog

# **Modulliste**

In dieser Liste stehen alle Module des aktuellen Verzeichnisses.

# **Verzeichnis-Liste**

In dieser Liste stehen alle Laufwerke, Verzeichnisse, Archive und Modul-Listen des aktuellen Pfades. Ziehen Sie einen Eintrag mit der Maus in die Modul-Liste, um ihn sich anzuschauen ( oder drücken Sie einfach ENTER).

## **Status-Zeile**

Diese Zeile gibt kurze Informationen über das gerade ausgewählte Dialog-Element.

## **Bestätigung/OK**

Betätigen Sie diesen Knopf, um den Kopier- bzw. Bewegungsvorgang zu starten.

## **Abbruch/Quit**

Betätigen Sie diesen Knopf, um den Dialog zu schließen und zu MOD4WIN zurückzukehren.

#### **Datei-Name des Moduls mit Pfad**

Hier steht der Original-Name und Pfad des Moduls.

# **Archiv-Name mit Pfad**

Falls sich das Modul in einem Archiv befindet, steht hier der Archiv-Name mit Pfad.

# **Ziel-Verzeichnis und/oder Dateiname**

Hier steht das Ziellaufwerk gefolgt von Zielpfad und Dateiname. Dieses Feld ist editierbar.

#### **Restriktionen:**

Es muß immer ein Laufwerk angegeben werden. Steht als letztes Zeichen ein Backslash (\), so wird die vorangehende Eingabe als Verzeichnis interpretiert. Der Dateiname ist in diesem Fall der Original-Name.

# **Ziel-Archiv bzw. Ziel-Liste**

Hier steht der komplette Name des Ziel-Archivs bzw. der Ziel-Liste. In beiden Fällen muß die entsprechende Datei schon vorhanden sein.

#### **Datei-Auswahl-Box**

In dieser Box wählen Sie das jeweilige externe Programm für die Mixer-Steuerung und das Packen bzw. Entpacken aus.

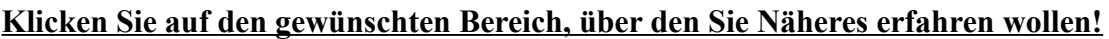

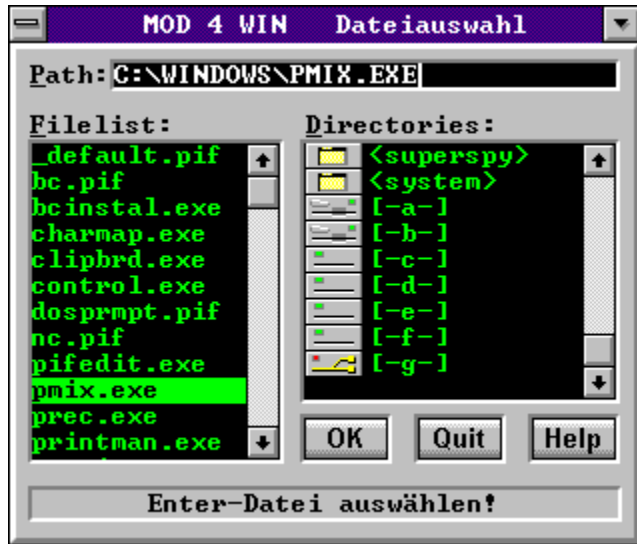

siehe auch:

**Hauptdialog** Setup-Dialog Archiv-Einstellungen Open-Dialog
# **Eingabe-Feld für den Dateinamen**

Hier können Sie direkt den Pfad und Namen der jeweils gesuchten Datei eingeben.

# **Datei-Liste**

Hier stehen alle ausführbaren Dateien, die sich im aktuellen Verzeichnis befinden. Mit einem Doppelklick mit der linken Maustaste wird diese Datei übernommen.

Hinweis: ausführbare Dateien: PIF, EXE, COM, BAT

# **Verzeichnis-Liste**

Hier stehen alle Unterverzeichnisse des aktuellen Pfades und außerdem alle Laufwerke, die Ihr Computer besitzt. Mit einem Doppelklick mit der linken Maustaste wird in das entsprechende Verzeichnis bzw. Laufwerk gewechselt.

# **Der OK-Knopf**

Drücken Sie diesen Knopf, wenn Sie eine Datei ausgewählt haben. Diese wird dann vom aufrufenden Fenster übernommen.

# **Abbruch**

Drücken Sie diesen Knopf, wenn Sie die Datei-Auswahl-Box schließen wollen, ohne Ihre eventuelle Eingabe wirksam werden zu lassen.

# **Status-Zeile**

In dieser Zeile stehen kurze Hinweise zum jeweiligen Dialog-Element. Befinden Sie sich in der Verzeichnis-Box, so wird der Typ des ausgewählten Eintrags angezeigt.

# **Info-Dialog**

Dies ist eine Darstellung des Info-Dialoges von MOD4WIN.

#### **Klicken Sie auf den gewünschten Bereich, über den Sie Näheres erfahren wollen!**

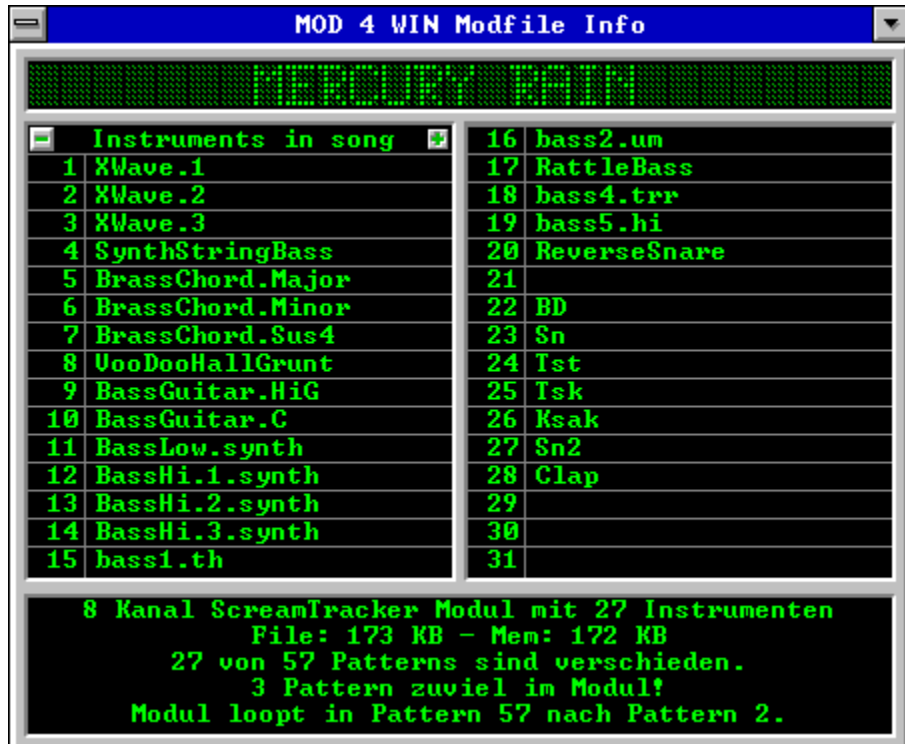

Durch Klicken auf ein Instrument werden Detail-Informationen zu diesem Instrument angezeigt. siehe auch:

Info-Dialog-Hotkeys

Haupt-Fenster Instrumenten-Fenster Effekt-Fenster

# **Details zum aktuellen Modul**

Hier stehen

- · Das Modul Format
- Die Dateilänge in kByte
- · Die Anzahl der Kanäle
- · Die Anzahl der Instrumente
- · Die Anzahl der Pattern
- · Die Anzahl voneinander verschiedener Pattern im Mod.
- · Die Speicher-Belegung des Hauptspeichers in kByte
- · Eventuelle Defekte im Modul
- · Informationen zum Looping im Modul
- · Kommentare zum Modul (nur 669, MTM, FAR)

#### **Instrumente**

Hier stehen die Namen der einzelnen Samples des MOD-Files.

Diese werden von den "Komponisten" der Songs häufig als Aboutbox usw. benutzt.

Durch Klicken auf ein Instrument werden Detail-Informationen zu diesem Instrument angezeigt.

# **Instrumenten-Scroll-Knöpfe**

Mit dem PLUS-bzw. MINUS-Knopf können Sie in der Liste der Instrumente scrollen. Mehr als 31 Instrumente können z.B. in Multitracker-, Composer669- und Oktalyzer-Modulen benutzt werden.

# **Modul-Name**

Hier steht der **MOD**-Name. Dieser unterscheidet sich meistens vom Dateinamen.

#### **MOD-Formats**

Die Version 2.30 von MOD4WIN unterstützt viele bekannte Modul-File-Formate. Die folgende Tabelle gibt Ihnen einen Überblick über die wichtigen Formate und ihre Unterstützung in MOD4WIN:

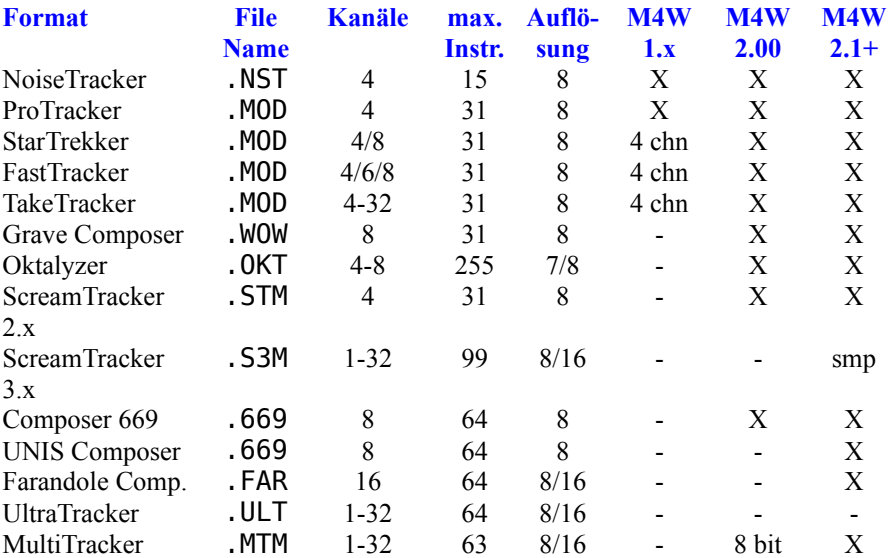

X dieses Format wird voll untersützt

4 chn dieses Format wurde nur mit 4 Kanälen untersützt

8 bit dieses Format wurde nur mit 8 bit-Samples untersützt

smp dieses Format enthält Samples und synthetische Instrumente (ADLIB). Es werden nur die Samples gespielt.

dieses Format wird z.Z. nicht unterstützt

Hinweis: Die Informationen in dieser Tabelle beziehen sich auf die Fähigkeiten des jeweiligen des Formats. Einige aktuelle Editoren unterstützen diese Fähigkeiten noch nicht vollständig.. MOD4WIN ist aber in der Lage, sie abzuspielen.(z.B. 16 bit Samples im ScreamTracker oder 63 Instrumente im MultiTracker).

# **OK**

Schließt den Info Dialog.

## **Instrumenten-Fenster**

In diesem Fenster werden spezifische Daten zu den einzelnen im File enthaltenen Instrumenten angezeigt.

## **Klicken Sie auf den gewünschten Bereich, über den Sie Näheres erfahren wollen!**

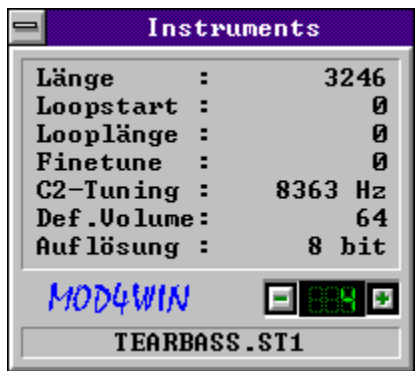

siehe auch:

Info-Dialog-Hotkeys

Haupt-Fenster Effekt-Fenster Info-Dialog

# **Nummer des Instruments**

Dieses Feld zeigt die Instrumentennummer an, für das die Daten angezeigt werden.

**Ein Instrument zurück**

**Ein Instrument vorwärts**

# **Sample-Länge**

zeigt die Länge des Instruments in Byte.

## **Sample-Loopstart**

zeigt die Position an, bei der die Wiederholung des Instruments einsetzt.

# **Sample-Looplänge**

zeigt die Länge der Instrumenten-Wiederholung an.

## **Fine-Tuning**

Wert für die Feinabstimmung des Instruments auf C2.

# **C2-Tuning**

gibt an bei welcher Frequenz in Hz das Instrument auf C2 getunt ist.

# **Default-Volume**

gibt die Standard-Lautstärke des Instruments an. (0..min ; 64..max)

# **Auflösung**

gibt die Sampletiefe des Instruments an, mit der das Instrument im File vorliegt.

# **Instrumenten-Name**

der Name des Instruments.... Es muß nicht immer sinnvoll sein, was die Komponisten hier niederschreiben.

### **Das Effekt-Fenster**

Während der Wiedergabe eines Titels werden hier Effekte, Noten usw. angezeigt.

#### **Klicken Sie auf den gewünschten Bereich, über den Sie Näheres erfahren wollen!**

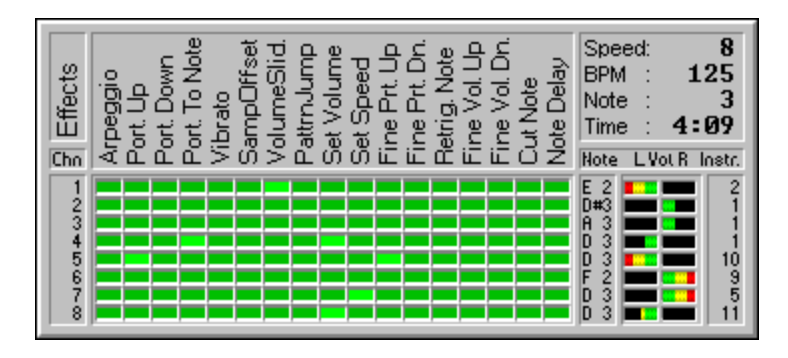

Durch Klicken mit der rechten Maustaste in das Fenster wird es geschlossen.

siehe auch:

Effekt-Erklärungen Haupt-Fenster

# **Kanäle**

Hier stehen die einzelnen Kanalnummern des aktuellen Moduls. Es werden bis zu **32 Kanäle** unterstützt.

Diese können einzeln durch Klicken auf die Nummern Ein/Ausgeschaltet werden.

# **Effekte**

Hier stehen die im aktuellen Modul benutzten Effekte.

siehe auch: Effekt-Erklärungen

## **Effekt-Leuchtdioden**

Ist eine LED hellgrün erleuchtet, wird dieser Effekt gerade gespielt.

# **Noten**

Note, die gerade auf diesem Kanal gespielt wird.

C 2...Note C in Oktave 2 C#2...Note Cis in Oktave 2 (eine Halbnote über C 2)

# **Kanal-Lautstärken**

Hier wird die aktuelle Lautstärke und die Verteilung auf linken und rechten Kanal angezeigt.

Die Anzeige hat nichts mit dem Pegel des Kanals zu tun!

# **Instrumente**

Instrument, das gerade auf diesem Kanal gespielt wird.

# **Länge des Titels**

Anzeige der Länge des Titels in Minuten und Sekunden

# **Notenzeile**

Notenzeile im aktuellen Pattern, das gerade gespielt wird.

## **Speed und BPM**

gibt aktuelles Tempo (Takte pro Notenzeile) und BPM-Speed (Dauer eines Takts) an.

## **Die möglichen Effekte in einem Modul**

Dies ist eine Übersicht über die in den unterstützten File-Formaten vorhandenen Effekte.

#### **Klicken Sie auf den gewünschten Effekt, über den Sie Näheres erfahren wollen!**

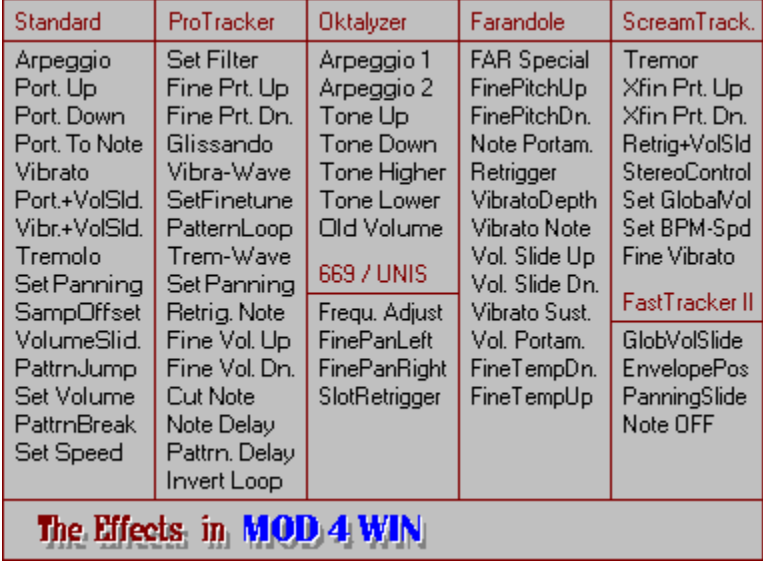

Zu den Effekten eines MODs gehören jeweils Operanden, die meist als Byte in der Form [EFFEKT] [XY] angegeben werden. Die Bedeutung der Operanden ist der Beschreibung des Effektes zu entnehmen.

siehe auch:

Effekt-Fenster
## **Standard Effekte**

Diese Effekte werden von fast allen Formaten benutzt und stellen die Grundbefehle (Tonhöhe, Lautstärke, Speed, Ablaufsteuerung) für MODs zurVerfügung.

### **ProTracker Effekte**

Diese Effekte werden vom Pro-, Fast-, und TakeTracker wie auch vom Multitracker als Erweiterung zu den Standard Effekten. benutzt. Einige dieser Effekte werden auch im Oktalyzer und ScreamTracker verwendet.

#### **Arpeggio**

Beschreibung: Ändert die Tonhöhe der Note rapide zwischen N,  $N+X$  Hn und N+Y Hn. N...gerade zu hörende Note Hn...Halbnotenschritt X,Y...Effekt-Operand

!Vorsicht! Die obengenannte Gleichung ist nicht mathematisch!! Von einer Note auf die Y-te Halbote höher kommt man durch folgende Gleichung: N\*=N\*2^(Y/12)

#### **Portamento Up**

Beschreibung: Die Periode des Tones wird während der Dauer der Note fließend mit der Geschwindigkeit XY verringert.

XY...Effekt-Operand

Die Periode des Tones kommt noch vom Amiga, ist indirekt proportional zur zu hörenden Tonhöhe und wird von MOD4WIN weiterhin, wenn auch mit 32-facher Genauigkeit nachgebildet.

#### **Portamento Down**

Beschreibung: Die Periode des Tones wird während der Dauer der Note fließend mit der Geschwindigkeit XY verringert.

XY...Effekt-Operand

Die Periode des Tones kommt noch vom Amiga, ist indirekt proportional zur zu hörenden Tonhöhe und wird von MOD4WIN weiterhin, wenn auch mit 32-facher Genauigkeit nachgebildet.

#### **Portamento to Note**

Beschreibung: Die Periode des Tones wird während der Dauer der Note fließend mit der Geschwindigkeit XY verringert oder erhöht, bis der angegebene Ton erreicht wird.

XY...Effekt-Operand

Die Periode des Tones kommt noch vom Amiga, ist indirekt proportional zur zu hörenden Tonhöhe und wird von MOD4WIN weiterhin, wenn auch mit 32-facher Genauigkeit nachgebildet.

#### **Vibrato**

Beschreibung: Die Periode des Tones wird während der Dauer der Note mit einer Wellenform (Set Vibrato Waveform) mit der Geschwindigkeit X und der Tiefe Y periodisch geändert.

X,Y...Effekt-Operand

Die Periode des Tones kommt noch vom Amiga, ist indirekt proportional zur zu hörenden Tonhöhe und wird von MOD4WIN weiterhin, wenn auch mit 32-facher Genauigkeit nachgebildet.

### **Portamento + Volume Slide**

Beschreibung: Das letzte Portamento To Note wird mit einem Volume Slide XY überlagert.

## **Vibrato + Volume Slide**

Beschreibung: Das Vibrato wird mit einem Volume Slide XY überlagert.

### **Tremolo**

Beschreibung: Die Lautstärke des Tones wird während der Dauer der Note mit einer Wellenform (Set Tremolo Waveform) mit der Geschwindigkeit X und der Tiefe Y periodisch geändert.

#### **Panning**

Beschreibung: Setzt die Links-Rechts-Mischung des Instruments. Das Sample kann durch diesen Effekt links und rechts mit unterschiedlichem Pegel eingemixt werden, was eine drastisch verbesserte Stereo-Wiedergabe ermöglicht. Das kostet zwar CPU-Power, bringt aber erstaunliche Effekte, speziell beim Abspielen über Kopfhörer.

Bei Mono-Wiedergabe wird dieser Effekt ignoriert.

## **Set Sample-Offset**

Beschreibung: Springt in der Position des Instruments um XY00 Hex vorwärts.

## **Volume Slide**

Beschreibung:

- erhöht die Lautstärke des Instruments, falls Y=0 oder
- · verringert die Lautstärke des Instruments, falls X=0.

# **Pattern Jump**

Beschreibung: Springt nach dem Spielen der Note zu Pattern XY.

# **Set Volume**

Beschreibung: Setzt die Kanal-Lautstärke auf XY.

### **Pattern Break**

Beschreibung: Beendet nach dem Spielen der Note das Pattern und springt zum Nächsten. XY ist zwar als Zielnote im nächsten Pattern definiert, wird aber selten verwendet.

### **Set Speed**

Beschreibung: Setzt das Tempo des MODs auf XY, wobei bei XY<32 der Speed des Songs (Takte pro Notenzeile) und sonst der BPM-Speed (Dauer eines Taktes) geändert wird.

# **Set Filter**

Beschreibung: Schaltet den Amiga-Filter ein/aus.

Wirkt leider bei PCs nicht.

### **Fine Portamento Up**

Beschreibung: Die Periode des Tones wird zu Beginn der Note um die Geschwindigkeit Y verringert.

XY...Effekt-Operand (X=14)

Die Periode des Tones kommt noch vom Amiga, ist indirekt proportional zur zu hörenden Tonhöhe und wird von MOD4WIN weiterhin, wenn auch mit 32-facher Genauigkeit nachgebildet.

### **Fine Portamento Down**

Beschreibung: Die Periode des Tones wird zu Beginn der Note um die Geschwindigkeit Y erhöht.

XY...Effekt-Operand (X=14)

Die Periode des Tones kommt noch vom Amiga, ist indirekt proportional zur zu hörenden Tonhöhe und wird von MOD4WIN weiterhin, wenn auch mit 32-facher Genauigkeit nachgebildet.

## **Glissando Control**

Beschreibung: Setzt die Kontrolle für den Portamento To Note Effekt auf Halbnoten-Slide statt fließender Änderung.

## **Set Vibrato Waveform**

Beschreibung: Setzt die Wellenform des Vibrato auf

Sinus-, Rechteck-, Sägezahn- oder Zufalls-Wellen.

## **Set Finetune**

Beschreibung: Setzt ein Fine-Tuning für das Instrument während der Dauer der Note.

# **Pattern Loop**

Beschreibung: Y=0...Loopstart setzen. sonst...Pattern ab Loopstart Y mal wiederholen.

## **Set Tremolo Waveform**

Beschreibung: Setzt die Wellenform des Tremolo auf Sinus-, Rechteck-, Sägezahn- oder Zufalls-Wellen.

## **Set E-Panning**

..das gleiche wie Set Panning, nur daß die Operanden eine gröbere Einstellung verursachen.(0..15 statt 0..255)

## **Retrigger Note**

Beschreibung: Das Instrument wird alle Y Takte neu angespielt.

# **Fine Volume Up**

Beschreibung: Zu Beginn der Note wird die Lautstärke um Y erhöht.

## **Fine Volume Down**

Beschreibung: Zu Beginn der Note wird die Lautstärke um Y verringert.

# **Cut Note**

Beschreibung: Die Lautstärke der Note wird nach Y Takten auf 0 gesetzt.

### **Note Delay**

Beschreibung: Das Instrument wird nicht zu Beginn der Note, sondern erst nach Y Takten gespielt.

# **Pattern Delay**

Beschreibung: Die nächste Note wird um Y Noten verzögert.

## **Invert Loop**

Beschreibung: Die Loop des Samples, das gerade wiedergegeben wird, wird invertiert, d.h. Byteweise rückwärts gespielt.

## **Oktalyzer Effekte**

Diese Effekte werden nur vom Oktalyzer benutzt und sind eine Erweiterung der Standard Effekte und einiger ProTracker Effekte.

### **Arpeggio 1 (Oktalyzer)**

Beschreibung: Ändert die Tonhöhe der Note rapide zwischen N, N-X Hn, N und N+Y Hn. N...gerade zu hörende Note Hn...Halbnotenschritt X,Y...Effekt-Operand

!Vorsicht! Die obengenannte Gleichung ist nicht mathematisch!! Von einer Note auf die Y-te Halbote höher kommt man durch folgende Gleichung: N\*=N\*2^(Y/12)

### **Arpeggio 2 (Oktalyzer)**

Beschreibung: Ändert die Tonhöhe der Note rapide zwischen N,  $N+X$  Hn, N und N-Y Hn. N...gerade zu hörende Note Hn...Halbnotenschritt X,Y...Effekt-Operand

!Vorsicht! Die obengenannte Gleichung ist nicht mathematisch!! Von einer Note auf die Y-te Halbote höher kommt man durch folgende Gleichung: N\*=N\*2^(Y/12)
## **Tone Up (Oktalyzer)**

Beschreibung: Die Periode des Tones wird während der Dauer der Note in Halbnotenschritten mit der Geschwindigkeit XY verringert.

XY...Effekt-Operand

### **Tone Down (Oktalyzer)**

Beschreibung: Die Periode des Tones wird während der Dauer der Note in Halbnotenschritten mit der Geschwindigkeit XY erhöht.

XY...Effekt-Operand

### **Tone Higher (Oktalyzer)**

Beschreibung: Die Periode des Tones wird zu Beginn der Note in Halbnotenschritten um XY verringert.

XY...Effekt-Operand

### **Tone Lower (Oktalyzer)**

Beschreibung: Die Periode des Tones wird zu Beginn der Note in Halbnotenschritten um XY verringert.

XY...Effekt-Operand

## **Old Volume (Oktalyzer)**

Setze die Lautstärke auf den Wert vor dem letzten Set Volume Effekt.

## **ScreamTracker Effekte**

Diese Effekte werden nur in ScreamTracker und Fasttracker II verwendet. Sie sind eine Erweiterung der Standard Effekte und einiger ProTracker Effekte.

## **Tremor (ScreamTracker)**

Beschreibung: Die Lautstärke des Instrumentes wird periodisch nach X-Takten auf 0 und nach weiteren Y-Takten wieder zurück gesetzt.

XY...Effekt-Operand

### **Extra Fine Portamento Up (ScreamTracker)**

Beschreibung: Die Periode des Tones wird zu Beginn der Note um der Geschwindigkeit 1/4\*Y verringert.

XY...Effekt-Operand (X=14)

#### **Extra Fine Portamento Down (ScreamTracker)**

Beschreibung: Die Periode des Tones wird zu Beginn der Note um der Geschwindigkeit 1/4\*Y erhöht.

XY...Effekt-Operand (X=14)

## **Retrigger + Volume Slide (nur S3M)**

Retrigger Note mit Parameter Y und zusätzlich Volume Slide für jede getriggerte Note. Der Volumeslide Parameter ist X.

### **Stereo Control (nur S3M)**

Dieser Effekt wirkt sich auf die Links/Rechts-Abmischung der Instrumente aus und wirkt ähnlich dem Set Panning Effekt.

In neueren Versionen von Scream Tracker wird der Effekt nicht mehr unterstützt, aber es gibt einige gute S3Ms, die Stereo Control benutzen

(z.B. Future Crews PANIC.S3M). Deshalb unterstützt MOD4WIN diesen Effekt natürlich korrekt.

### **Set Global Volume (nur S3M)**

Dieser Effekt setzt die globale Lautstärke für alle Kanäle und ermöglicht so z.B. ein weiches Ein- und Ausblenden des MODs. Der Effekt wirkt sich zusätzlich auf den Set Volume aus.

### **Set BPM-Speed (nur S3M)**

setzt den BPM-speed. Der Effekt wirkt genau wie Set Speed, setzt aber immer den BPM-Speed (Tempo).

ScreamTracker benutzt zwei verschiedene Kommandos um den Speed zu setzen.

# **Fine Vibrato (nur S3M)**

funktioniert genau, wie Vibrato, aber viermal genauer.

### **UNIS 669 Effekte**

Diese Effekte sind nur in UNIS (extended) 669 und teilweise in Fasttracker II verwendbar und sind eine Erweiterung der Standard 669-Effekte.

## **Frequency Adjust (nur 669)**

Erhöht abhängig vom Parameter die Frequenz der Note ein wenig.

Mit diesem Effekt können Flangereffekte erzeugt werden.

## **Fine Panning Left (nur UNIS und FT II)**

Panorama-Position des Kanals um ein Stückchen nach links setzen.

UNIS 669 hat insgesamt 16 Stückchen zum setzen.

## **Fine Panning Right (nur UNIS und FT II)**

Panorama-Position des Kanals um ein Stückchen nach rechts setzen.

UNIS 669 hat insgesamt 16 Stückchen zum setzen.

### **Slot Retrigger (nur UNIS)**

Dieser Effekt spielt das Instrument im Kanal viermal hintereinander an. Der Effekt-Operand wird exponentiell interpretiert.

In MOD4WIN ist dieser Effekt nur ungefähr implementiert, da die genaue Beschreibung, was man als exponentiell zu verstehen hat, nicht zu bekommen ist.

### **Farandole Composer Effekte**

Diese Effekte werden nur vom FAR verwendet. Sie sind eigentlich nur ein Teil der Protracker Effekte, die allerdings anders zu interpretieren sind. Sie mußten extra implementiert werden, weil Daniel Potter (Autor von Farandole Composer) es nicht auf die Reihe bekam, normale Protracker-Effekte zu verwenden.

### **Farandole Special Commands**

Dies ist eine Gruppe von fünf Subkommandos, ("Turn volume ramp wait off/on", "Allow loop fulfillment", and "Use modified/standard FAR tempos").

Alle diese Effekte sind Mangels an MODs, die sie unterstützen, nicht in MOD4WIN implementiert!

# **Fine Pitch Up**

Dasselbe, wie fine Portamento up, nur kontinuierlich.

## **Fine Pitch Down**

Dasselbe, wie fine Portamento down, nur kontinuierlich.

### **Note Portamento**

Dasselbe, wie Tone-Portamento. Allerdings gibt der Parameter hier nicht die Geschwindigkeit des Effekts, sondern die Anzahl der Zeilen, nach denen er zu Ende ist, an.

#### **Retrigger**

Das Instrument wird X mal in der Zeile neu getriggert. Das ist ähnlich, wie Retrigger Note, allerdings ist hier der Blödsinn nicht ausgeschlossen, wie z.B.: Speed=6 und Retrigger mit 15, was heißt, daß in einer Notenzeile, die nur 6 Takte hat, das Instrument 15 mal neu gespielt werden soll...(mit bestem Dank an Daniel Potter...)

# **Vibrato Depth**

Da FAR nur einen Operanden hat, muß die Tiefe des Vibrato mit diesem Extra-Effekt eingestellt werden.

## **Vibrato Note**

Vibriert die Note mit der vorher eingestellten Tiefe und der Geschwindigkeit X.

# **Volume Slide Up**

Erhöht die Lautstärke um 1.

In FAR gibt es eine max. Lautstärke von 15.

## **Volume Slide Down**

Verringert die Lautstärke um 1.

In FAR gibt es eine max. Lautstärke von 15.

## **Vibrato Sustained**

Das Gleiche, wie Vibrato Note, aber das Vibrato stoppt nicht, bis ein anderer Effekt in diesem Kanal gespielt wird.

## **Volume Portamento**

Dasselbe, wie Note Portamento, aber nicht der Ton, sondern die Lautstärke wird portiert.

# **Fine Tempo Down**

Das FAR Tempo wird um eins verringert.

In MOD4WIN wird der Effekt auf SetBPMSpeed umgelenkt.

# **Fine Tempo Up**

Das FAR Tempo wird um eins erhöht.

In MOD4WIN wird der Effekt auf SetBPMSpeed umgelenkt.

## **FastTracker II Effekte**

Diese Effekte werden nur in Fasttracker II verwendet. Sie sind eine Erweiterung der Standard Effekte, einiger ProTracker Effekte und ScreamTracker3 Effekte.

## **Global Volume Slide**

Wirkt, wie Volume Slide nur auf alle Kanäle gleichzeitig.

## **Envelope Position**

Setzt die absolute Position in der Hüllkurve des Instruments. Der Effekt beeinflußt alle Hüllkurven des gerade spielenden Instruments gleichzeitig.
# **Panning Slide**

Wirkt, wie Volume Slide nur auf die Panorama Position des Instruments.

# **Note Off**

Das gerade spielende Instrument wird gestoppt oder besser gesagt, es wird in einer durch den Fadeout Speed definierten Zeit ausgeblendet.

## **Shareware-Notizen**

### Unterschiede zwischen Shareware- und Vollversion

Grundsätzlich sind Shareware- und Vollversion gleichermaßen leistungsfähig. Deswegen soll natürlich nicht die Frage bei Ihnen aufkommen: Warum soll ich mir dann die Vollversion holen?. Wir fanden, eine eingeschränkte Sharewareversion macht keinen Sinn, denn eine in der Shareware-Version nicht implementierte Funktion können Sie ja logischerweise nicht testen.

Die Shareware-Version läuft 30 Tage. Danach spielt MOD4WIN nur noch einen Titel pro Progammstart.

Zum Programmende wird auf die Notwendigkeit einer Vollversion hingewiesen, wenn Sie dieses Programm häufiger benutzen wollen. Von beidem bleiben Sie durch Bezahlung des Programms selbstverständlich verschont. Außerdem erkennen Sie am Text in der Aboutbox, mit welcher Version sie es zu tun haben; bei der Vollversion ist hier auch der Name des Lizenzinhabers vermerkt.

Ein Handbuch erscheint uns für dieses handliche Programm als viel zu unhandlich und wird es deswegen wohl nicht geben. Wenn es Sie nach Gedrucktem gelüsten sollte: Sie können diesen Text auf Ihrem Drucker ausgeben oder in eine Datei schreiben, um sie dann mit der Textverarbeitung weiter zu verhackstücken !

Die Vollversion und Updates:

Schauen Sie doch bitte unter **Registrierung für MOD4WIN 2.30** nach!

## **Lizenzbestimmungen**

Dieses Programm ist keine Freeware! MOD4WIN ist Shareware, also Software die Sie eine gewisse Zeit lang testen dürfen und dann kaufen können.

Für dieses Programm (MOD4WIN.EXE, PLAYER32.DLL) und diese Hilfe (M4W\_GER.HLP) liegt das Copyright bei den Autoren (Kay Bruns und Uwe Zänker).

Ihnen wird ein Zeitraum von 30 (dreißig) Tagen gewährt, in dem Sie das Programm testen können. Wenn Sie MOD4WIN nach dieser Testphase weiterbenutzen, sind Sie gesetzlich verpflichtet, dieses Programm zu bezahlen. Abgesehen davon ist MOD4WIN 2.30 bei einem Preis von 45 DM ja nun wirklich fast geschenkt.

Es ist Ihnen ausdrücklich gestattet, die unregistrierte Version von MOD4WIN anderen PC-Nutzern zugänglich zu machen, so daß auch diese MOD4WIN testen können. Dies gilt nur unter folgenden Bedingungen:

1. Sie dürfen daraus keinen Profit schlagen (für Kopieren und Verteilen etc.)

2. Sie müssen alle zum Programm und zur Dokumentation gehörenden Dateien weitergeben.

### **Veränderungen an zu MOD4WIN gehörenden Dateien sind strikt untersagt!**

Diese **Hilfe** ist Bestandteil des Programms MOD4WIN und darf nur mit dem Programm zusammen gemäß obenstehender Regelung vervielfältigt oder an Viren verfüttert werden.

Generell untersagt ist das Disassemblieren und/oder Patchen des Programms oder seiner Hilfe-Datei. Weiterhin weisen wir präventiv darauf hin, daß wir das Urheberrecht an allen in diesem Produkt verarbeiteten Routinen besitzen und geistigen Diebstahl zivilrechtlich verfolgen werden.

Die Sharewareversion darf auch von Sharewarehändlern für einen Betrag von höchsten 10.- DM weitergegeben werden. Händler, die für stumpfes Kopieren mehr nehmen, boykottieren wir sowieso. Sollten Sie auch zu denjenigen gehören, für die die Beschaffung der Shareware-Version eine Investition von mehr als 10,- DM bedeutet, dann sollten Sie sich eine neue Quelle suchen.

Der Anwender wird mit dem Kauf der Vollversion des Programms **MOD4WIN** dazu ermächtigt, dieses auf seinen Rechnersystemen zu installieren und jeweils ein gekauftes Produkt auf genau einem Rechner zur gleichen Zeit zu verwenden. Für jeden weiteren Rechner ist der Erwerb eines weiteren Produktes erforderlich, selbst wenn dies aus technischer Sicht nicht erforderlich wäre. Der Anwender darf sich Kopien der Orignaldiskette zur Vermeidung von Datenverlusten anfertigen. Es ist jedoch strikt untersagt, Kopien der Software weiterzugeben oder Dritten zugänglich zu machen.

### **Der Besitz der registrierten Version ist keinem anderen erlaubt außer dem registrierten Benutzer.**

Denken Sie daran, das das Programm ihr Geld und unsere Arbeit gekostet hat. Geben Sie es deswegen nicht an Dritte weiter.

Die kommerzielle Nutzung der Vollversion von MOD4WIN ist ohne unsere ausdrückliche schriftliche Erlaubnis nicht zulässig.

MOD4WIN darf ohne unsere ausdrückliche schriftliche Erlaubnis nicht mit anderen Produkten (Software,Hardware u.a.) verkauft werden.

Wir übernehmen keinerlei Haftung für Schäden, die durch Benutzung von MOD4WIN eventuell entstehen könnten.

Wer eine Version von MOD4WIN besitzt und/oder benutzt stimmt allen oben genannten Bedingungen vorbehaltlos zu.

Wenn Sie das Programm nur testen oder auch nur hin und wieder verwenden, werden Sie sich am Zahlungs-Motivations-Countdown kaum stören. Falls Sie MOD4WIN häufiger verwenden, lassen Sie sich als ehrlicher Mensch ja sowieso registrieren; dafür bekommen Sie die Vollversion ohne lästige Shareware-Countdown-Bremse.

## **Produkthaftung, Gewährleistung und Warenzeichen**

Wir haben **MOD4WIN** geschrieben, da das MOD-Format recht nett ist, und es noch keinen vernünftigen MOD-Player unter Windows gab. Damit jeder seinen Spaß dran haben kann, ist es ein Shareware-Programm geworden. Praktischer Nebeneffekt: Wir können noch 'ne Mark dran verdienen (für Studenten nicht unerheblich)! Da wir sicher deswegen keine Millionäre werden, lehnen wir jegliche Haftung für direkt oder indirekt durch unser Programm an Hard- oder Software verursachte Schäden ab. Durch die Registrierung wird kein Recht auf ein fehlerfreies Produkt erworben.

Das Programm wird daher so, wie es ist, vertrieben. Wir garantieren nur, das es Platz auf Ihrem Massenspeicher belegen wird (hoffentlich recht lange) und Rechenzeit in Anspruch nimmt (davon bitte nur soviel, wie unbedingt nötig). Sie dürfen aber davon ausgehen, daß unser Programm nichts Böses tut. Soll heißen: Nach bestem Wissen und Gewissen sowie unseren Kenntnissen der Informatik ist es ein feines Programm...

Immerhin finden wir es so gut, daß wir es selbst als Hintergrund-Jukebox benutzen.

#### **Für alles, was Sie mit diesem Programm anstellen, sind Sie selbst verantwortlich.**

Wir behalten uns alle Rechte an unserem Programm vor. Dazu zählt insbesondere das Recht auf völlige Umgestaltung des Programms. Es kann also durchaus sein, daß eine Funktion einer früheren Version nicht mehr zu finden ist oder eine neue Version andere Ansprüche an die Hardware stellen wird.

## **Registrierung für MOD4WIN 2.30**

Die Vollversion erhalten Sie direkt bei den Autoren, über Compuserve oder bei den unten aufgeführten Händlern.

Compuserve Registrierung

- Holen Sie sich das aktuelle MOD4WIN im WinAV Forum
- · "GO SWREG"
- · Für eine **neue Registrierung** benutzen Sie **ID 4138**
- · Für **Updates** benutzen Sie **ID 7270**

Sie bekommen den Registriercode dann in den nächsten Tagen per eMail zugeschickt.

Registrierung bei den Autoren

Füllen Sie die Registrierkarte aus und schicken Sie sie an:

Kay Bruns Max-Planck-Ring 6e /5 D-98693 ILMENAU Deutschland

- oder -

Uwe Zänker Am Grund 26 04207 LEIPZIG Deutschland

Einzige akzeptierte Währung ist die Deutsche Mark!

Sollten Sie **nach 4 Wochen noch nichts erhalten** haben, **melden Sie sich bitte** in irgendeiner Form. Der Postweg ist ja nicht unbedingt der sicherste.

Für aktuelle Informationen sehen Sie sich doch bitte unsere vorläufige **World Wide Web Seite**  bei **http://scuzzy.fmmo.ca/mediatrix/mod4win.htm** an.

Registrierung beim Händler (Stand September 1995):

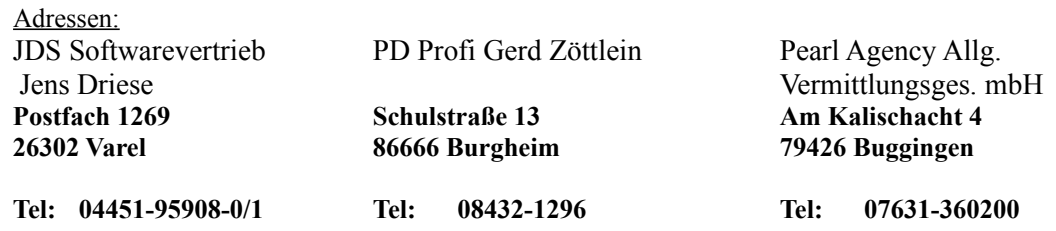

**Fax: 04451-860500 Fax: 08432-8674 Fax: 07631-360444**

**Formular JDS Formular PD Profi Formular Pearl**

# **Registrierungsformular für MOD4WIN (JDS Software)**

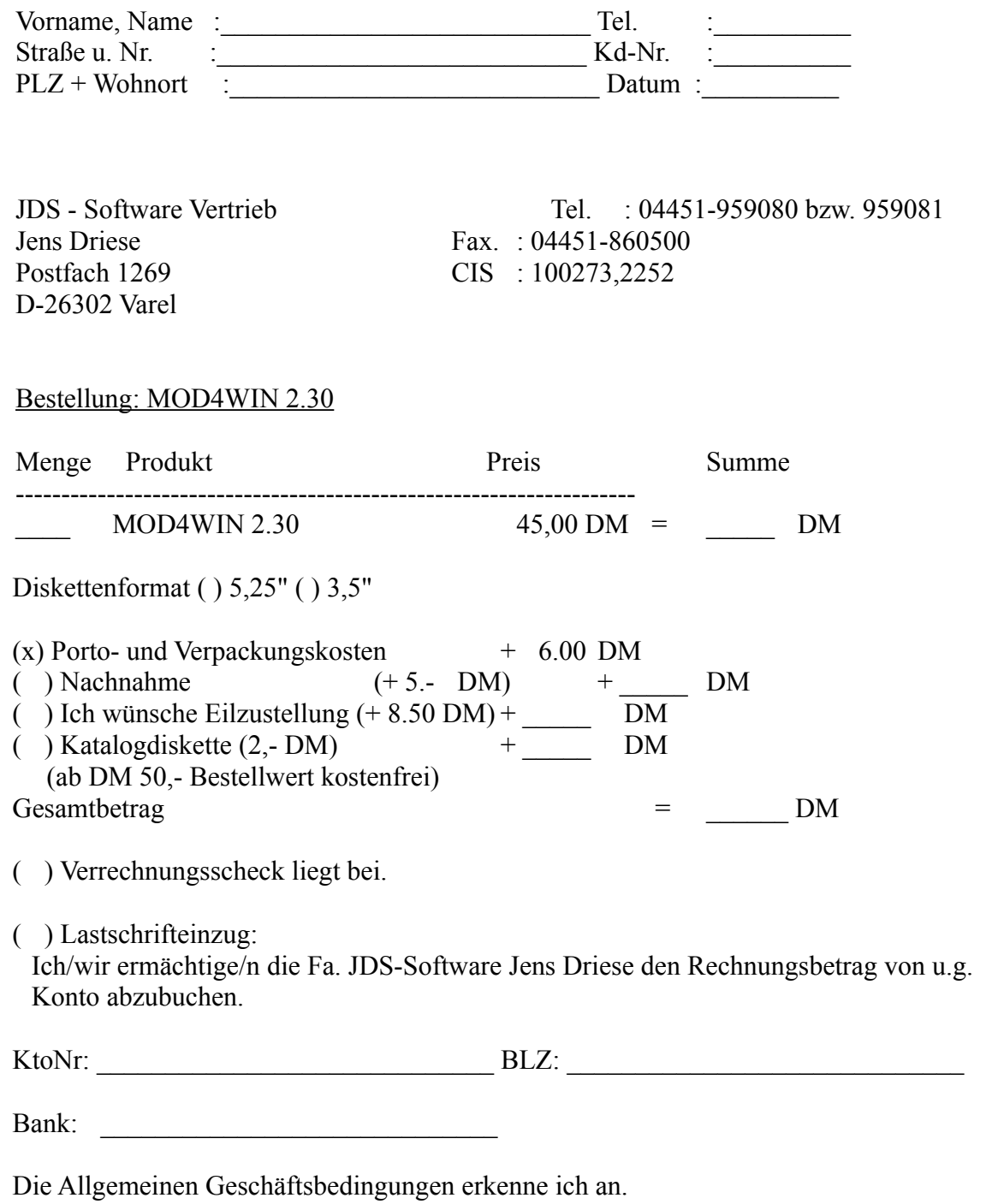

Unterschrift

# **Registrierungsformular für MOD4WIN (PD Profi Zöttlein)**

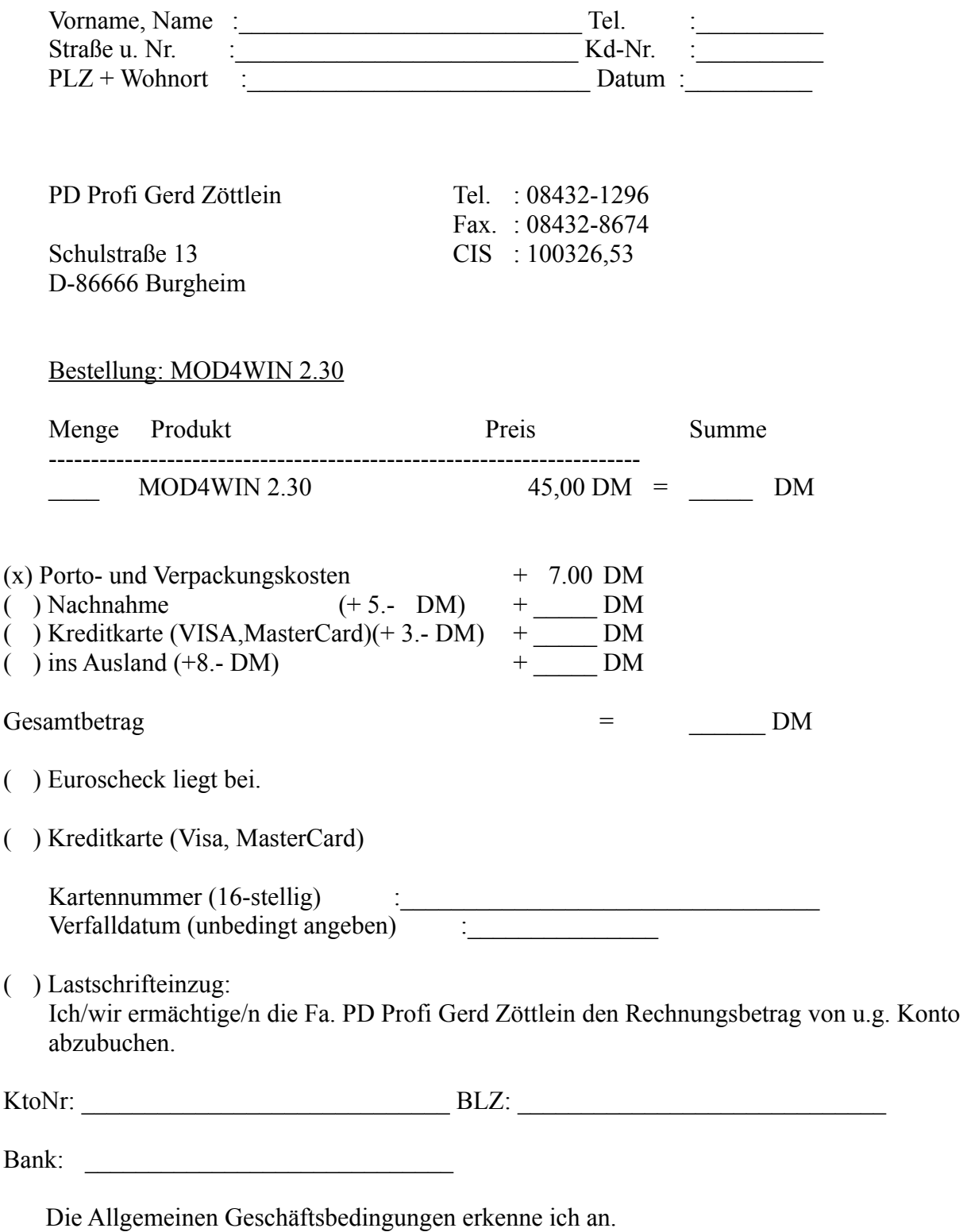

Ort Datum Unterschrift

## **Registrierungsformular für MOD4WIN (Pearl)**

#### BESTELLUNG

An Firma Datum: ..............

Pearl Agency Allg. Vermittlungsges. mbH Am Kalischacht 4 79426 Buggingen

Hiermit bestelle ich:

Die Vollversion von "MOD4WIN" Best.Nr. : VD -4334 für nur DM 45,00 (inkl. MwSt.)

(Zutreffendes bitte ankreuzen!)

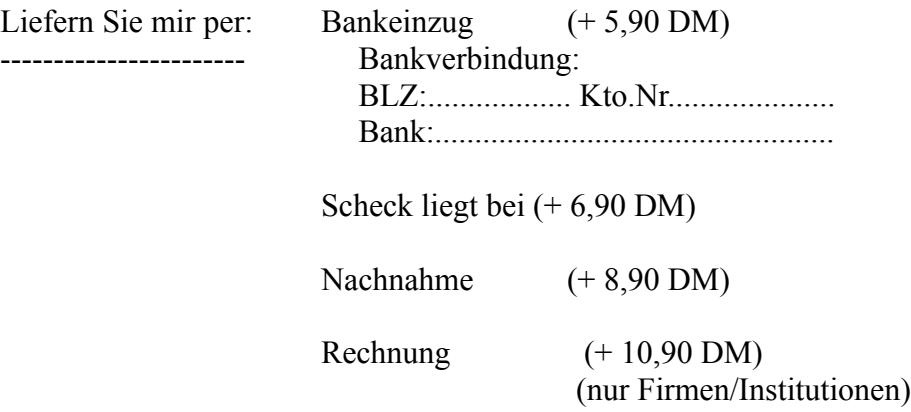

Meine Adresse:

--------------

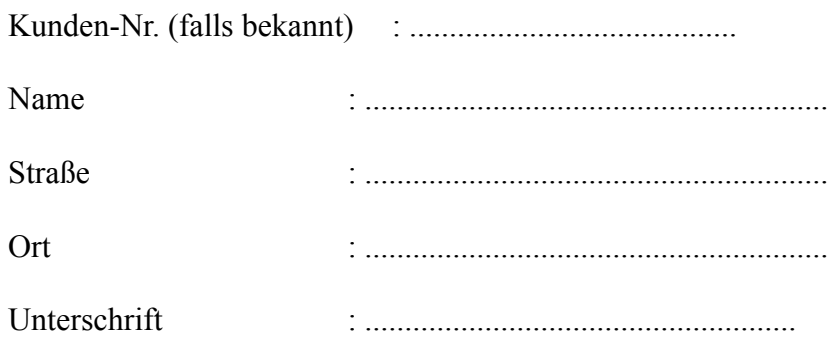

# **Registrierungsformular für MOD4WIN 2.30 (Ausdrucken!)**

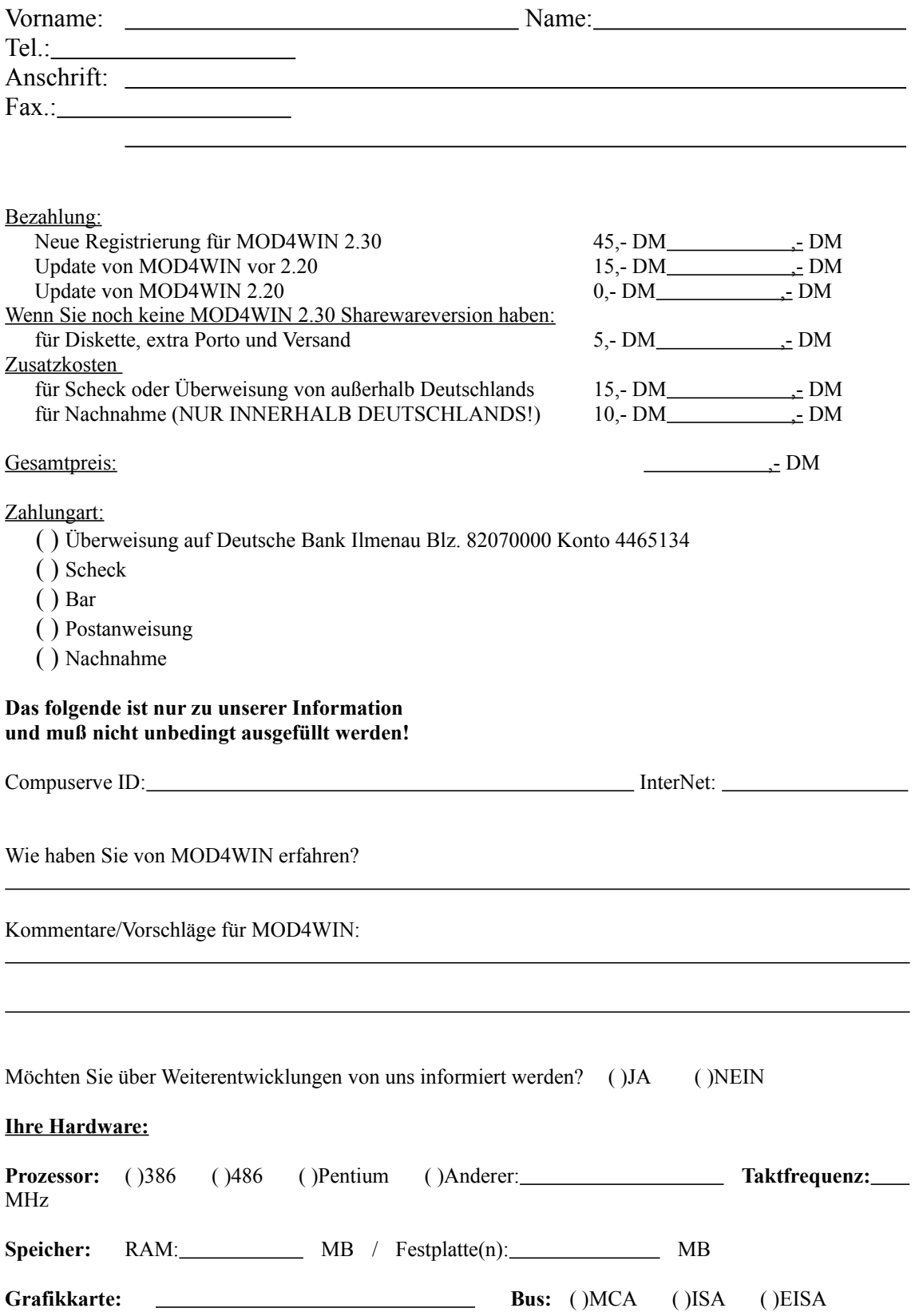

( )VLB ( )PCI

**Soundkarte(n): CD-ROM(s):**